HP Deskjet D1300 series

**HP Photosmart -ohjelmiston ohje**

© 2006 Hewlett-Packard Development Company, L.P.

#### **Hewlett-Packard Companyn ilmoitukset**

HP pidättää itsellään oikeuden muuttaa tämän julkaisun sisältöä ilman ennakkoilmoitusta.

Kaikki oikeudet pidätetään. Tämän materiaalin kopioiminen, sovittaminen tai kääntäminen on kiellettyä ilman Hewlett-Packardin kirjallista ennakkolupaa lukuun ottamatta tekijänoikeuslain sallimia tapoja.

HP-tuotteiden ja -palvelujen ainoat takuut määritetään tuotteiden ja palvelujen mukana toimitettavissa rajoitetun takuun lausekkeissa. Tämän julkaisun sisältöä ei tule tulkita lisätakuuksi. HP ei vastaa tämän julkaisun sisältämistä teknisistä tai toimituksellisista virheistä tai puutteista.

#### **Tavaramerkit**

Microsoft, MS, MS-DOS ja Windows ovat Microsoft Corporationin rekisteröityjä tavaramerkkejä.

TrueType on Apple Computer, Inc:n tavaramerkki Yhdysvalloissa. Adobe, AdobeRGB ja Acrobat ovat

Adobe Systems Incorporatedin tavaramerkkejä.

#### **Käsitteet ja merkintätavat**

Käyttöoppaassa käytetään seuraavia käsitteitä ja merkintätapoja.

#### **Käsitteet**

HP Deskjet -tulostimesta voidaan käyttää nimitystä **HP Deskjet**, **HPtulostin** tai **tulostin**.

#### **Varoitukset**

**Varoitus** ilmoittaa HP Deskjet -tulostimeen tai muuhun laitteeseen kohdistuvasta vahingon mahdollisuudesta. Esimerkiksi:

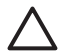

**Varoitus** Älä koske tulostuskasetin mustesuuttimiin tai kupariliitäntöihin. Niihin koskeminen saattaa aiheuttaa tukkeumia, musteongelmia tai kontaktihäiriöitä.

**Varoitus** ilmoittaa käyttäjään tai toisiin henkilöihin kohdistuvan vahingon mahdollisuudesta. Esimerkiksi:

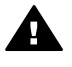

**Varoitus** Pidä uudet ja käytetyt kasetit poissa lasten ulottuvilta.

#### **Helppokäyttöisyys**

Helppokäyttöominaisuuksien ansiosta HP-tulostinta voivat käyttää myös sellaiset henkilöt, joilla on jokin vamma.

#### **Näkökyky**

Käyttäjät, joilla on näkövamma tai alentunut näkökyky, voivat käyttää tulostinohjelmistoa Windowsin helppokäyttöasetusten ja -toimintojen avulla. Tulostinohjelmisto tukee myös useimpia apuvälineitä, esimerkiksi ruudunlukuohielmia. pistekirjoitusnäyttöä ja sanelusovelluksia. Värisokeita käyttäjiä varten ohjelmiston ja HPtulostimen värillisissä painikkeissa ja välilehdissä on kyseistä toimintoa kuvaava lyhyt teksti tai kuvake.

#### **Liikkuvuus**

Liikuntarajoitteiset käyttäjät voivat käyttää tulostinohjelmiston toimintoja näppäinkomennoilla. Ohjelmisto tukee myös Windowsin helppokäyttötoimintoja, esimerkiksi alas jääviä näppäimiä, lukitusnäppäimiä, näppäimien toiston suodatusta ja hiirinäppäimiä. Tulostimen luukkuja, painikkeita, paperilokeroita ja paperinohjaimia voivat käyttää myös henkilöt, joiden fyysiset voimat ovat heikot tai joiden ulottuvuus on rajallista.

#### **Tuki**

Katso tuotteen helppokäyttötoimintojen ja HP:n tuotteiden helppokäyttöisyyteen sitoutumiseen liittyvät lisätiedot HP:n Web-sivuston osoitteesta [www.hp.com/accessibility.](http://www.hp.com/accessibility)

## **Sisältö**

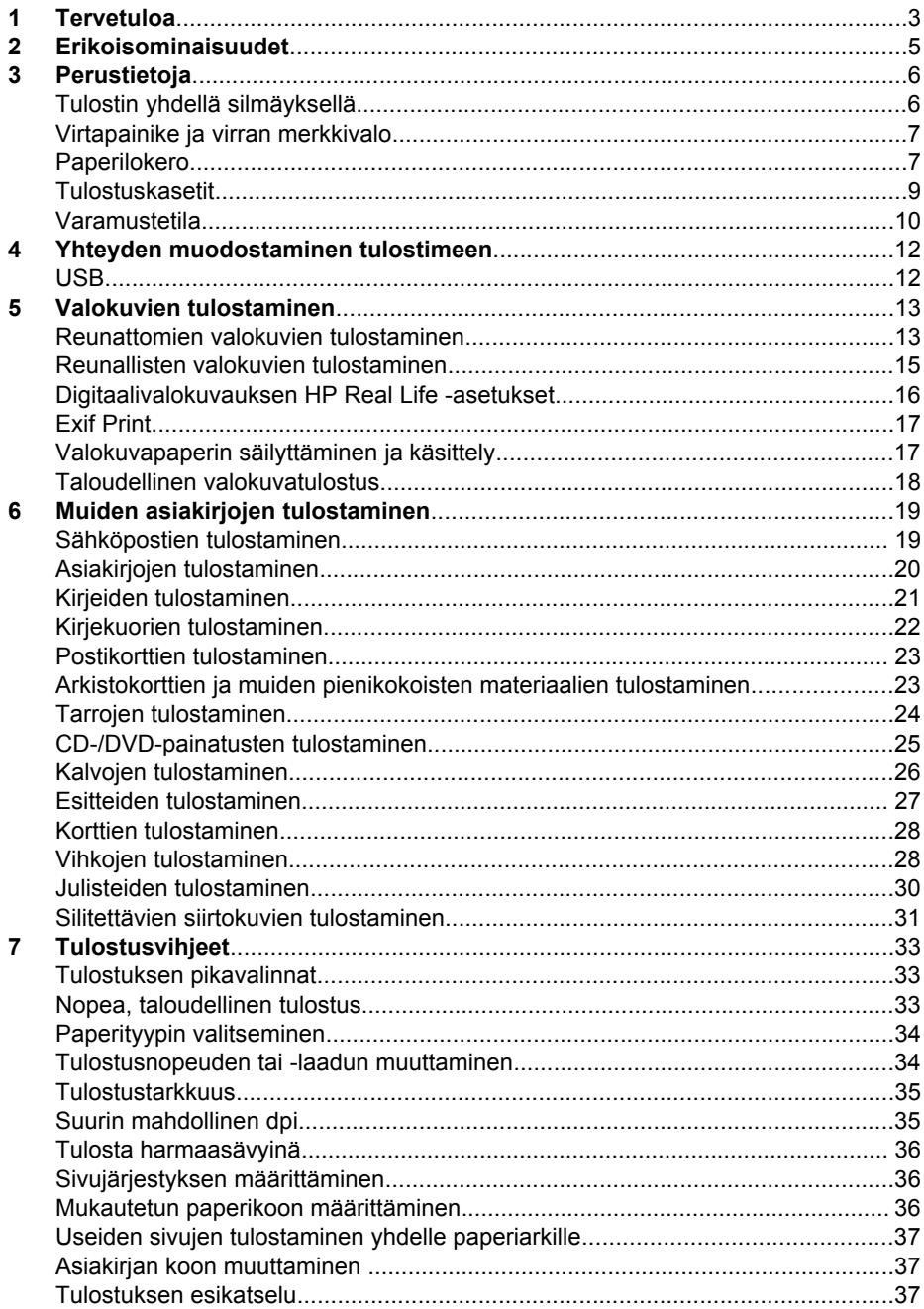

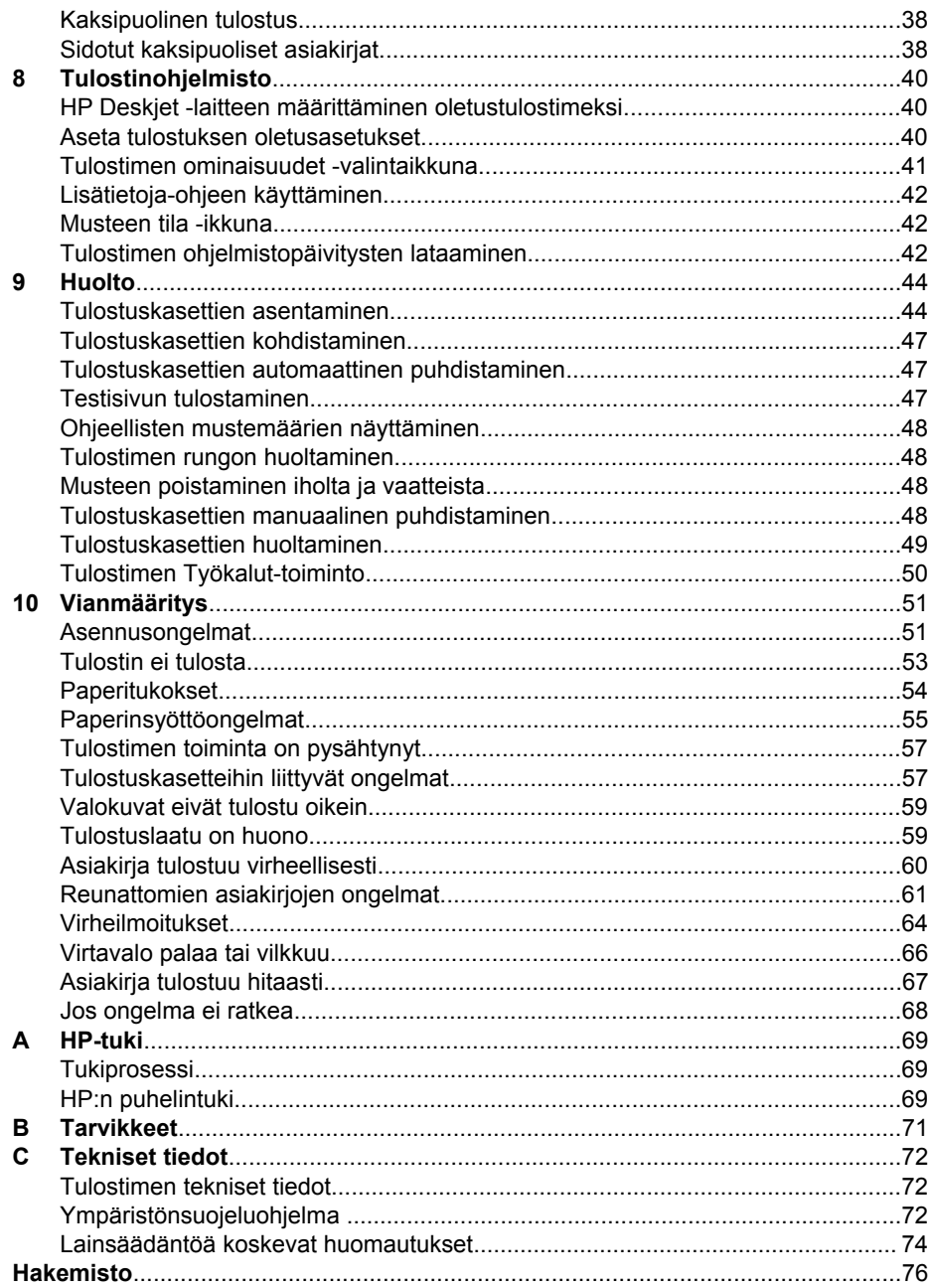

# <span id="page-4-0"></span>**1 Tervetuloa**

Tervetuloa lukemaan HP Deskjet D1300 series -ohjetta. Seuraavassa taulukossa olevat tiedot auttavat löytämään toimintaohjeita. Tiedonhaussa voi käyttää myös vasemmalla olevaa sisällysluetteloruutua.

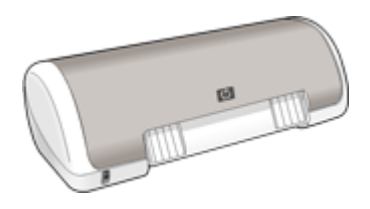

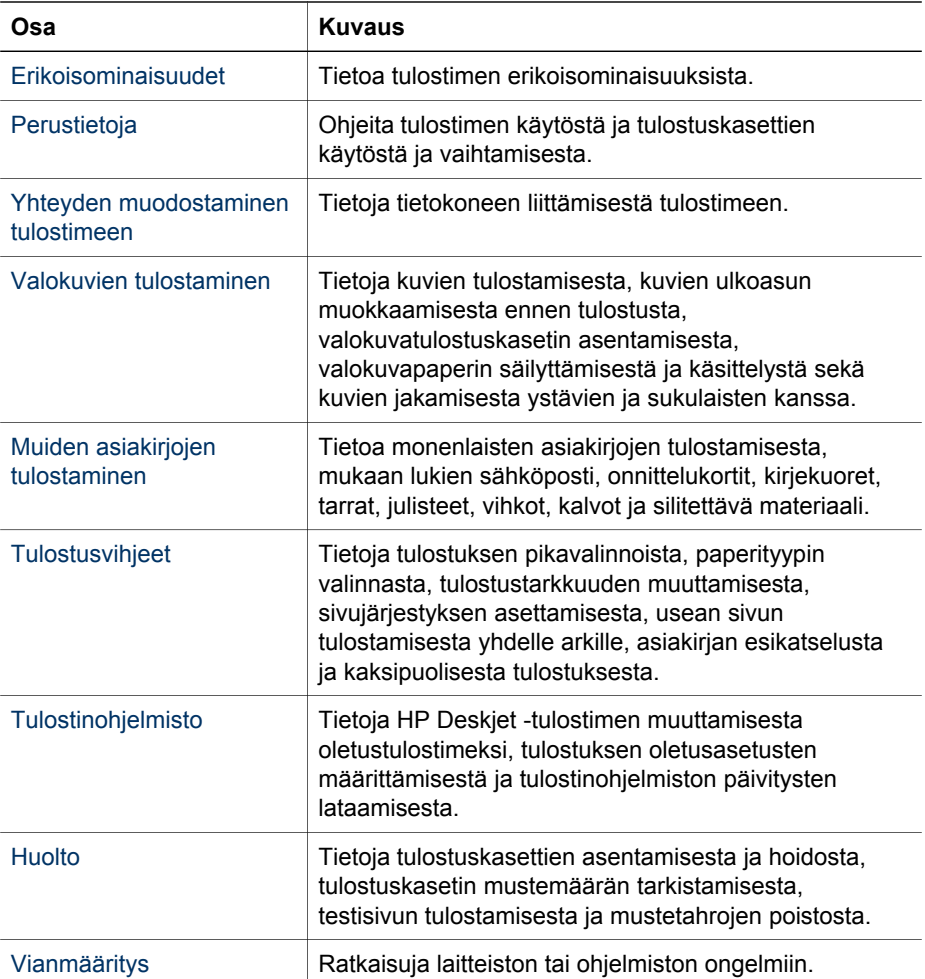

#### Luku 1

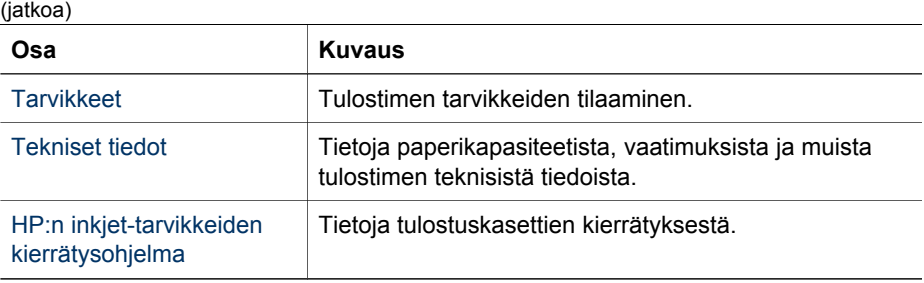

# <span id="page-6-0"></span>**2 Erikoisominaisuudet**

Onnittelut! Olet ostanut HP Deskjet -tulostimen, jossa on paljon jännittäviä ominaisuuksia:

- **Helppokäyttöinen**: helppo asentaa ja käyttää.
- **Reunaton tulostus**: Tulosta 4 x 6 tuuman (10 x 15 cm:n) valokuvat paperin reunoihin saakka [reunattomalla](#page-14-0) tulostuksella.
- **Mustetason ilmaisin**: Näyttöön avautuva musteen tilaikkuna näyttää kunkin tulostuskasetin jäljellä olevan musteen määrän. Lisätietoja on kohdassa [Ohjeellisten mustemäärien näyttäminen](#page-49-0).
- **Varamustetila**: Voit jatkaa tulostamista yhdellä tulostuskasetilla, vaikka toisesta tulostuskasetista loppuisi muste. Lisätietoja on kohdassa [Varamustetila](#page-11-0).

# <span id="page-7-0"></span>**3 Perustietoja**

- Tulostin yhdellä silmäyksellä
- [Virtapainike ja virran merkkivalo](#page-8-0)
- [Paperilokero](#page-8-0)
- **[Tulostuskasetit](#page-10-0)**
- [Varamustetila](#page-11-0)

## **Tulostin yhdellä silmäyksellä**

Lisätietoja tulostimen ominaisuuksista saat napsauttamalla alla olevia linkkejä.

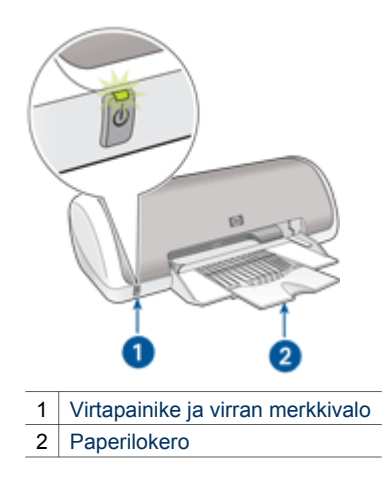

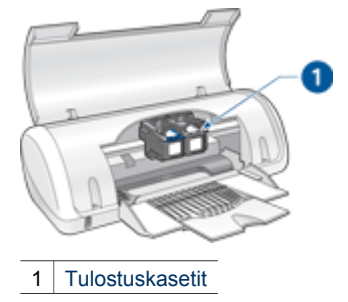

<span id="page-8-0"></span>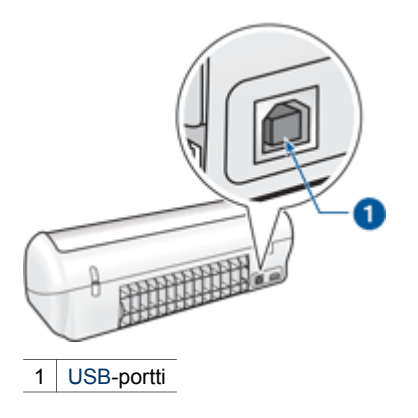

## **Virtapainike ja virran merkkivalo**

Voit kytkeä tai katkaista tulostimen virran painamalla virtapainiketta. Tulostimen käynnistyminen kestää muutaman sekunnin virtapainikkeen painamisen jälkeen.

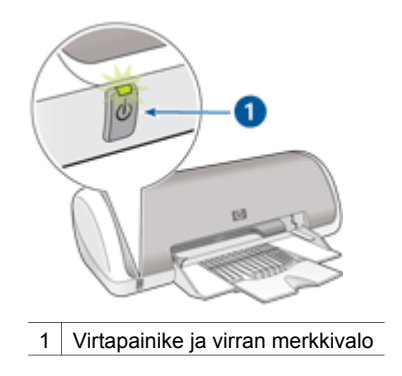

Virran merkkivalo vilkkuu, kun tulostin käsittelee tietoja.

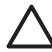

**Varoitus** Käytä aina virtapainiketta tulostimen virran kytkemiseen ja katkaisemiseen. Virran kytkeminen tulostimeen tai virran katkaiseminen muuten kuin virtapainiketta painamalla saattaa vahingoittaa laitetta. Älä esimerkiksi katkaise virtaa ylijännitesuojasta tai erillisestä katkaisijasta.

## **Paperilokero**

Tulostukseen käytettävä paperi tai muu tulostusmateriaali asetetaan paperilokeroon. Käännä paperilokero kokonaan auki ennen tulostamista.

- [Taita paperilokero esiin](#page-9-0)
- [Paperilokeron käyttö](#page-9-0)

#### <span id="page-9-0"></span>**Taita paperilokero esiin**

#### **Paperilokeron avaaminen**

1. Avaa tulostimen kansi.

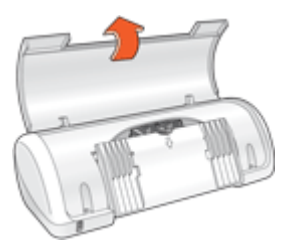

2. Laske paperilokero alas.

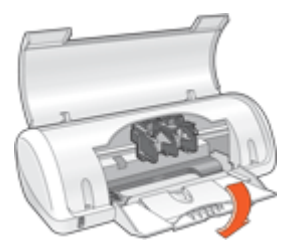

3. Vedä lokeron jatke ulos.

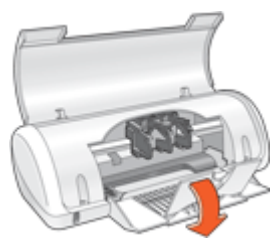

4. Sulje tulostimen kansi.

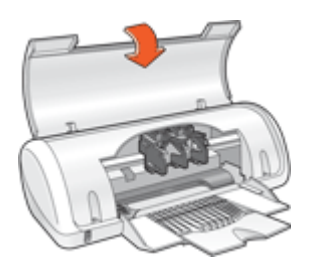

#### **Paperilokeron käyttö**

Voit tulostaa erikokoisille tulostusmateriaaleille siirtämällä paperinohjainta oikealle tai vasemmalle. Tulostin työntää tulostetut arkit paperilokeron päälle.

<span id="page-10-0"></span>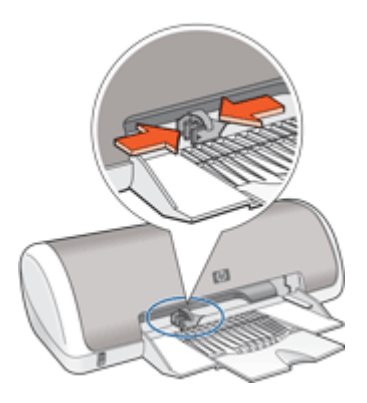

## **Tulostuskasetit**

Tulostimessa voi käyttää kahta tulostuskasettia.

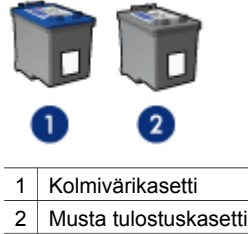

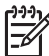

**Huomautus** Tulostimen mukana saattaa olla ainoastaan kolmivärikasetti. Parhaat tulokset saat asentamalla tulostimeen mustan tulostuskasetin kolmivärikasetin lisäksi. Tulostaminen onnistuu ilman mustaa tulostuskasettia, mutta tällöin tulostin tulostaa hitaammin ja tulostettavat värit voivat olla erilaisia kuin silloin, kun sekä musta tulostuskasetti että kolmivärikasetti on asennettu.

Tulostuskasetteja voi tilata osoitteesta [www.hp.com.](http://www.hp.com) Valitse maa/alue ja napsauta **Miten ostan** tai **Osta verkossa**.

#### **Tulostuskasettien vaihtaminen**

Ostaessasi uusia tulostuskasetteja tarkista kasetin valintanumero.

Tämä numero on merkitty kolmeen paikkaan.

Valintanumerotarra: tarkista numero kasetista, jonka aiot vaihtaa.

<span id="page-11-0"></span>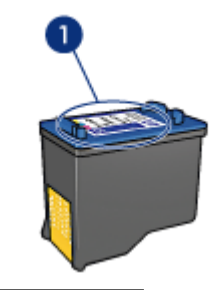

1 Valintanumerotarra

- Tulostimen käyttöopas: tulostimen hakuoppaassa on tulostuskasettien valintanumeroiden luettelo.
- Tulostuskasetin tilaustietojen valintaikkuna: näytä tulostuskasettien valintanumeroluettelo avaamalla tulostimen [Työkalut-](#page-51-0)toiminto, napsauttamalla **Arvioitu musteen taso** -välilehteä ja valitsemalla **Värikasetin tiedot** -painike.

Jos tulostuskasetista loppuu muste, voit silti tulostaa varamustetilassa. Lisätietoja on kohdassa Varamustetila.

Lisätietoja vaihtokasetin asentamisesta on kohdassa [Asennusohjeet](#page-46-0).

### **Varamustetila**

Varamustetilan ansiosta voit käyttää tulostinta, vaikka käytettävissä olisi vain yksi tulostuskasetti. Varamustetila käynnistyy siinä vaiheessa, kun toinen tulostuskasetti poistetaan kasettivaunusta.

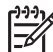

**Huomautus** Näyttöön tulee ilmoitus, kun tulostinta käytetään varamustetilassa. Jos näyttöön tulee ilmoitus ja tulostimessa on kaksi kasettia, varmista, että suojamuoviteippi on poistettu kummastakin tulostuskasetista. Jos muoviteippi peittää tulostuskasetin kontaktipinnat, tulostin ei havaitse kasettia.

Lisätietoa varamustetilasta saa seuraavista otsikoista:

- Varamustetilan tulosteet
- Poistuminen varamustetilasta

#### **Varamustetilan tulosteet**

Varamustetilassa tulostaminen on normaalia hitaampaa ja tulostuslaatu on heikompi.

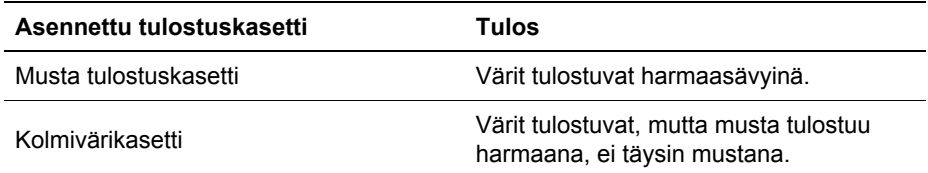

#### **Poistuminen varamustetilasta**

Poistu varamustetilasta asentamalla tulostimeen kaksi tulostuskasettia.

Lisätietoja tulostuskasetin asentamisesta on kohdassa [Asennusohjeet.](#page-46-0)

## <span id="page-13-0"></span>**4 Yhteyden muodostaminen tulostimeen**

● USB

## **USB**

Tulostin liitetään tietokoneeseen USB (Universal Serial Bus) -kaapelilla. Tietokoneessa on oltava Windows 98 SE -käyttöjärjestelmä tai uudempi, jotta USByhteys toimisi.

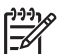

**Huomautus** Saat parhaat tulostustulokset käyttämällä USB 2.0 -yhteensopivaa kaapelia.

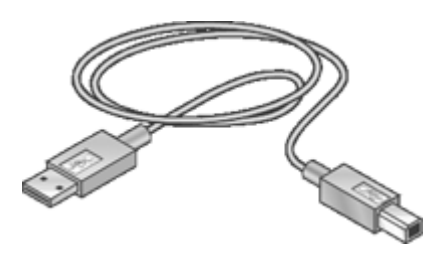

Tulostimen mukana toimitetussa asennusoppaassa on ohjeita USB-kaapelilla liittämisestä.

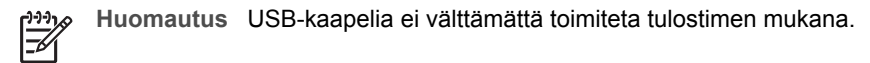

## <span id="page-14-0"></span>**5 Valokuvien tulostaminen**

Tulostinohjelmiston avulla voidaan yksinkertaistaa digitaalikuvien tulostamista ja parantaa valokuvien laatua monin eri tavoin.

#### **Opi tulostamaan valokuvia**

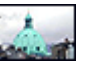

Reunattoman valokuvan tulostaminen. [Reunallisen](#page-16-0) valokuvan tulostaminen.

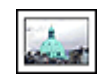

#### **Opi muita valokuvien tulostustehtäviä**

- Valokuvien parantaminen HP Real Life -tekniikoiden avulla. Lisätietoja on kohdassa [Digitaalivalokuvauksen HP Real Life -asetukset.](#page-17-0)
- [Exif Print -yhteensopivan](#page-18-0) valokuvan tulostaminen, jos käytössä on Exif Print -standardia tukeva ohjelma.
- Valokuvapaperin käpristymisen estäminen noudattamalla [valokuvapaperin](#page-18-0) [säilytys- ja käsittelyohjeita](#page-18-0)
- Kun käytät HP:n tavallista valokuvapaperia [säästät sekä rahaa että mustetta.](#page-19-0)

## **Reunattomien valokuvien tulostaminen**

Kun haluat tulostaa reunattomia valokuvia, käytä 10 x 15 senttimetrin (4 x 6 tuuman) valokuvapaperia, jossa on 1,25 senttimetrin (0,5 tuuman) repäisynauha. Kuvan kolmeen reunaan ei tulostu reunuksia. Alareunaan tulostuu pieni reuna, jonka saa pois repimällä, minkä jälkeen kuva on täysin reunukseton.

#### **Ohjeita**

- Käytä 10 x 15 cm:n (4 x 6 tuuman) valokuvapaperia, jossa on 1,25 cm:n (0,5 tuuman) repäisynauha.
- Älä tulosta reunattomia valokuvia, jos tulostin on varamustetilassa. Tulostimessa pitää aina olla kaksi tulostuskasettia. Lisätietoja on kohdassa [Varamustetila.](#page-11-0)
- Avaa tiedosto esimerkiksi HP Photosmart -ohjelmistossa ja määritä kuvan koko uudelleen. Varmista, että koko vastaa paperikokoa, jota haluat käyttää.
- HP Premium Plus -valokuvapaperille tulostetut valokuvat kestävät parhaiten haalistumista.
- Tarkista, että valokuvapaperi on suoraa ja sileää. Kohdassa [Valokuvapaperin](#page-18-0) [säilyttäminen ja käsittely](#page-18-0) on ohjeita, kuinka paperin käpristyminen estetään.
- Älä ylitä paperilokeron kapasiteettia: 15 arkkia valokuvapaperia.

- 1. Siirrä paperinohjain aivan vasempaan reunaan.
- 2. Varmista, että valokuvapaperi on tasainen.
- 3. Aseta valokuvapaperi syöttölokeron oikealle puolelle. Tulostuspuolen on oltava alaspäin ja lyhyen reunan on osoitettava kohti tulostinta. Jos käytät repäisynauhallista valokuvapaperia, varmista, että nauha on tulostimesta poispäin.
- 4. Työnnä paperi tulostimeen niin pitkälle kuin se menee.
- 5. Työnnä paperinohjain tiiviisti paperin reunaa vasten.

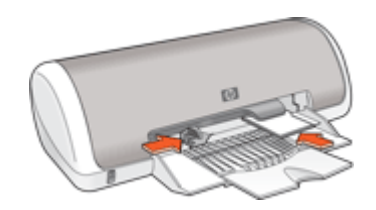

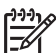

**Huomautus** Jos tulostusohjelmassa on valokuvien tulostustoiminto, seuraa ohjelman antamia ohjeita. Muussa tapauksessa noudata seuraavia ohjeita:

- 1. Avaa valokuva ohjelmassa, jossa voit muokata kuvia, kuten HP Photosmart -ohjelmistossa.
- 2. Avaa [Tulostimen ominaisuudet -valintaikkuna.](#page-42-0)
- 3. Valitse **Tulostuksen pikavalinnat** -välilehti.
- 4. Valitse avattavasta **Mitä haluat tehdä?** -luettelosta **Valokuvatulostus, reunaton** ja sitten seuraavat:
	- **Tulostuslaatu**: **Normaali** tai **Paras**

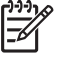

**Huomautus** Paras tarkkuus saavutetaan valitsemalla **Paperi/laatu**välilehti ja valitsemalla sitten avattavasta **Tulostuslaatu**valintaruudusta **Suurin mahdollinen dpi**.

- **Paperityyppi**: asianmukainen valokuvapaperityyppi
- **Paperikoko**: asianmukainen reunaton valokuvapaperikoko
- **Suunta**: **Pysty** tai **Vaaka**
- 5. Aseta [Digitaalivalokuvauksen HP Real Life -asetukset](#page-17-0) sopivaksi.
- 6. Tulosta valokuva valitsemalla **OK**.
	- Kun tulostat valokuvapaperille, jossa on repäisynauhat, lopputulos on täysin reunaton, kun irroitat repäisynauhan.

<span id="page-16-0"></span>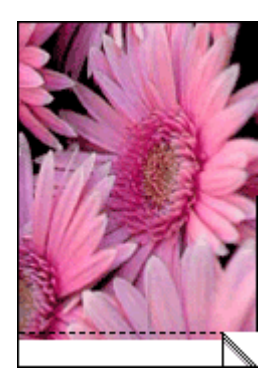

Valitse [Lisätietoja-ohjeen käyttäminen](#page-43-0), kun haluat lisätietoja Tulostimen ominaisuudet -valintaikkunan toiminnoista.

## **Reunallisten valokuvien tulostaminen**

#### **Ohjeita**

- HP Premium Plus -valokuvapaperille tulostetut valokuvat kestävät parhaiten haalistumista.
- Tarkista, että valokuvapaperi on suoraa ja sileää. Kohdassa [Valokuvapaperin](#page-18-0) [säilyttäminen ja käsittely](#page-18-0) on ohjeita, kuinka paperin käpristyminen estetään.
- Älä ylitä paperilokeron kapasiteettia: 15 arkkia valokuvapaperia.

- 1. Siirrä paperinohjain aivan vasempaan reunaan.
- 2. Varmista, että valokuvapaperi on tasainen.
- 3. Aseta valokuvapaperi syöttölokeron oikealle puolelle. Tulostuspuolen on oltava alaspäin ja lyhyen reunan on osoitettava kohti tulostinta.
- 4. Työnnä paperi tulostimeen niin pitkälle kuin se menee.
- 5. Työnnä paperinohjain tiiviisti paperin reunaa vasten.

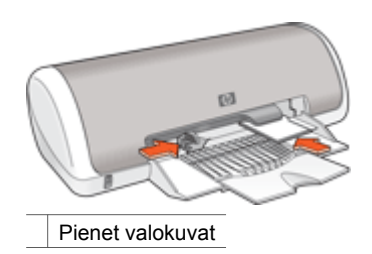

<span id="page-17-0"></span>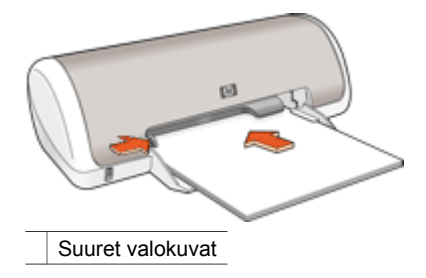

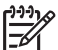

**Huomautus** Jos tulostusohjelmassa on valokuvien tulostustoiminto, seuraa ohjelman antamia ohjeita. Muussa tapauksessa noudata seuraavia ohjeita:

- 1. Avaa valokuva ohjelmassa, jossa voit muokata kuvia, kuten HP Photosmart -ohjelmistossa.
- 2. Avaa [Tulostimen ominaisuudet -valintaikkuna.](#page-42-0)
- 3. Valitse **Tulostuksen pikavalinnat** -välilehti.
- 4. Valitse avattavasta **Mitä haluat tehdä?** -luettelosta **Valokuvatulostus, valkeat reunat** ja sitten seuraavat:
	- **Tulostuslaatu**: **Normaali** tai **Paras**

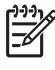

**Huomautus** Paras tarkkuus saavutetaan valitsemalla **Paperi/laatu**välilehti ja valitsemalla sitten avattavasta **Tulostuslaatu**valintaruudusta **Suurin mahdollinen dpi**.

- **Paperityyppi**: asianmukainen valokuvapaperityyppi
- **Paperikoko**: asianmukainen valokuvapaperin koko
- **Suunta**: **Pysty** tai **Vaaka**
- 5. Aseta Digitaalivalokuvauksen HP Real Life -asetukset sopivaksi.
- 6. Tulosta valokuva valitsemalla **OK**.

Valitse [Lisätietoja-ohjeen käyttäminen](#page-43-0), kun haluat lisätietoja Tulostimen ominaisuudet -valintaikkunan toiminnoista.

## **Digitaalivalokuvauksen HP Real Life -asetukset**

HP Real Life -tekniikat helpottavat hyvien kuvien saamista. Automaattinen punasilmäisyyden poisto ja mukautuva valaistus, joka korostaa varjoalueiden yksityiskohtia, edustavat tekniikoista vain muutamaa.

HP Real Life -tekniikat -valintaikkunassa voidaan määrittää seuraavat asetukset.

- **Automaattinen punasilmäisyyden poisto**: poista valokuvan punasilmäisyys automaattisesti tai vähennä sitä valitsemalla **Käytössä**.
- Valokuvan kirkastaminen: Haaleiden valokuvien värien ja kontrastin automaattinen korjaaminen. Anna tulostimen ohjelmiston tehdä valokuvasta kirkkaampi korjaten vain säätöä tarvitsevat alueet valitsemalla **Automaattinen**.
- **Mukautuva valaistus**: Säätää valotusta kuvien tummilla alueilla, mikä parantaa yksityiskohtien erottamista. Valitse **Automaattinen**, jos haluat, että tulostinohjelmisto säätää vaaleuden ja tummuuden automaattisesti.
- <span id="page-18-0"></span>● **SmartFocus**: Parantaa esim. Internetistä ladattujen pienen tarkkuuden kuvien laatua ja selkeyttä. Anna tulostimen ohjelmiston tarkentaa kuvat automaattisesti valitsemalla **Käytössä**.
- **Terävyys**: Valitse kuvalle mieleisesi terävyysasetus. Valitse **Automaattinen**, jos haluat, että tulostinohjelmisto määrittää kuvan terävyystason automaattisesti.
- **Tasoittaminen**: Pehmentää kuvaa. Valitse **Automaattinen**, jos haluat, että tulostinohjelmisto määrittää kuvan tasoitustason automaattisesti.

#### **Digitaalisen valokuvauksen HP Real Life -valintaikkunan avaaminen**

- 1. Avaa [Tulostimen ominaisuudet -valintaikkuna.](#page-42-0)
- 2. Napsauta **Paperi/laatu**-välilehteä ja valitse sitten **Real Life -digitaalivalokuvaus** -painike.

## **Exif Print**

Exif Print (Exchangeable Image File Format 2.2) on kansainvälinen digitaalisen kuvankäsittelyn standardi, joka helpottaa digitaalikuvausta ja parantaa valokuvatulosteiden laatua. Kuvattaessa Exif Print -standardia tukevalla digitaalikameralla Exif Print -toiminto tallentaa esimerkiksi valotusaikaa, salamavalon tyyppiä ja värikylläisyyttä koskevat tiedot ja tallentaa ne kuvatiedostoon. Tulostinohjelmisto käyttää kyseisiä tietoja tehdäkseen kuvaan automaattisesti tiettyjä korjauksia, joiden ansiosta tulostettavat valokuvat ovat erinomaisia.

Jos haluat tulostaa Exif Print -käsiteltyjä valokuvia, sinulla on oltava

- digitaalikamera, joka tukee Exif Print -standardia
- Exif Print -standardia tukeva valokuvaohjelmisto, kuten HP Photosmart -ohjelmisto.

#### **Exif Print -standardilla parannettujen kuvien tulostaminen**

- 1. Avaa valokuva Exif Print -standardia tukevassa ohjelmassa, jonka avulla voit muokata kuvia, kuten HP Photosmart -ohjelmassa.
- 2. Avaa [Tulostimen ominaisuudet -valintaikkuna.](#page-42-0)
- 3. Valitse **Paperi/laatu**-välilehti.
- 4. Valitse haluamasi valokuvapaperityyppi avattavasta **Tyyppi**-luettelosta.
- 5. Valitse avattavasta **Tulostuslaatu**-luettelosta **Normaali**, **Paras** tai **Suurin mahdollinen dpi**.
- 6. Valitse muut haluamasi tulostusasetukset ja sitten **OK**. Tulostinohjelmisto optimoi tulostettavan kuvan automaattisesti.

## **Valokuvapaperin säilyttäminen ja käsittely**

HP:n valokuvapaperi säilyy laadukkaana, kun noudatat seuraavia ohjeita.

#### <span id="page-19-0"></span>**Säilyttäminen**

- Säilytä käyttämättömät valokuvapaperiarkit muovipussissa. Säilytä pakattu valokuvapaperi tasaisella alustalla viileässä.
- Kun tulostat, ota pakkauksesta vain sen verran paperia, kuin yhdellä käyttökerralla tarvitset. Aseta ylimääräiset arkit tulostuksen jälkeen takaisin muovipussiin.
- Älä jätä käyttämätöntä valokuvapaperia paperilokeroon. Paperi voi käpristyä. Käpristyminen huonontaa valokuvien laatua.

#### **Käsitteleminen**

- Tartu valokuvapaperiin ainoastaan sen reunoista. Paperilla olevat sormenjäljet voivat heikentää tulostuslaatua.
- Jos valokuvapaperin reunat käpristyvät yli 10 mm (0,4 tuumaa), suorista paperi asettamalla se säilytyspussiin ja taittamalla sitä vastakkaiseen suuntaan, kunnes paperi on suora.

Käytä tulostukseen vain sileitä paperiarkkeja.

## **Taloudellinen valokuvatulostus**

Säästä rahaa ja mustetta tulostaessasi valokuvia käyttämällä HP:n tavallista valokuvapaperia ja määrittämällä tulostuslaaduksi **Normaali**.

HP:n tavallinen valokuvapaperi on suunniteltu tavallista vähemmän mustetta kuluttavaan valokuvatulostukseen.

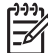

**Huomautus** Jos haluat erittäin laadukkaita valokuvatulosteita, käytä Premium Plus -valokuvapaperia ja määritä tulostuslaaduksi **Paras** tai **Suurin mahdollinen dpi**.

## <span id="page-20-0"></span>**6 Muiden asiakirjojen tulostaminen**

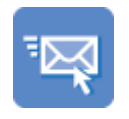

Sähköposti [Asiakirjat](#page-21-0) [Kirjeet](#page-22-0) [Kirjekuoret](#page-23-0)

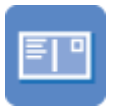

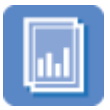

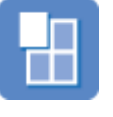

[Julisteet](#page-31-0) [Silitettävät](#page-32-0)

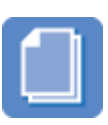

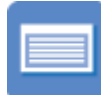

[Postikortit Arkistokortit](#page-24-0) [Tarrat](#page-25-0) [CD-/DVD-](#page-26-0)

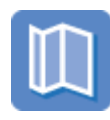

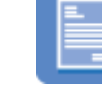

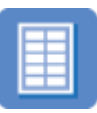

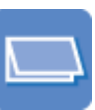

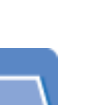

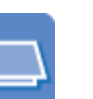

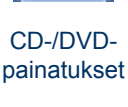

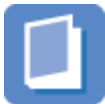

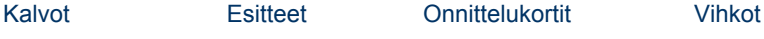

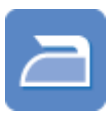

[siirtokuvat](#page-32-0)

**Tulostusvihjeet**: minimoi kulut ja vaiva sekä optimoi tulosteiden laatu käyttämällä [tulostusvihjeitä](#page-34-0).

**Tulostinohjelmisto**: tutustu [tulostinohjelmistoon.](#page-41-0)

## **Sähköpostien tulostaminen**

#### **Ohjeita**

Älä ylitä paperilokeron kapasiteettia: 80 arkkia tavallista paperia.

- 1. Siirrä paperinohjain aivan vasempaan reunaan.
- 2. Aseta tavallinen paperi syöttölokeron oikealle puolelle. Tulostuspuolen on oltava alaspäin.
- 3. Työnnä paperi tulostimeen niin pitkälle kuin se menee.
- 4. Työnnä paperinohjain tiiviisti paperin reunaa vasten.

<span id="page-21-0"></span>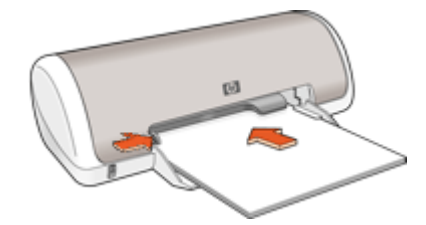

- 1. Avaa [Tulostimen ominaisuudet -valintaikkuna.](#page-42-0)
- 2. Valitse **Tulostuksen pikavalinnat** -välilehti.
- 3. Valitse avattavasta **Mitä haluat tehdä?** -luettelosta **Tavallinen tulostus** tai **Nopea, taloudellinen tulostus** ja määritä seuraavat tulostusasetukset:
	- **Paperityyppi**: **Tavallinen paperi**
	- **Paperikoko**: sopiva paperikoko.
- 4. Valitse muut haluamasi tulostusasetukset ja napsauta sitten **OK**.

Valitse [Lisätietoja-ohjeen käyttäminen](#page-43-0), kun haluat lisätietoja Tulostimen ominaisuudet -valintaikkunan toiminnoista.

## **Asiakirjojen tulostaminen**

#### **Ohjeita**

- Vedoslaatuisille asiakirjoille sopii [Nopea, taloudellinen tulostus.](#page-34-0)
- Säästä paperia [kaksipuolisella tulostuksella.](#page-39-0)
- Älä ylitä paperilokeron kapasiteettia: 80 paperiarkkia.

#### **Tulostusvalmistelut**

- 1. Siirrä paperinohjain aivan vasempaan reunaan.
- 2. Aseta tavallinen paperi syöttölokeron oikealle puolelle. Tulostuspuolen on oltava alaspäin.
- 3. Työnnä paperi tulostimeen niin pitkälle kuin se menee.

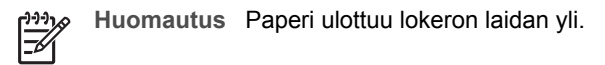

4. Työnnä paperinohjain tiiviisti paperin reunaa vasten.

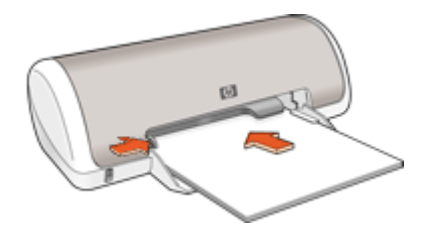

- <span id="page-22-0"></span>1. Avaa [Tulostimen ominaisuudet -valintaikkuna.](#page-42-0)
- 2. Valitse **Tulostuksen pikavalinnat** -välilehti.
- 3. Valitse avattavasta **Mitä haluat tehdä?** -luettelosta **Tavallinen tulostus** ja määritä sitten seuraavat tulostusasetukset.
	- **Paperityyppi**: **Tavallinen paperi**
	- **Paperikoko**: sopiva paperikoko.
- 4. Määritä seuraavat tulostusasetukset:
	- **Tulostuslaatu**, jos haluat tulostukseen muun laadun kuin Normaali.
	- **Tulosta molemmat puolet**, jos haluat tulostaa paperin molemmille puolille. Lisätietoja on kohdassa [Kaksipuolinen tulostus](#page-39-0).
- 5. Valitse muut haluamasi tulostusasetukset ja sitten **OK**.

Valitse [Lisätietoja-ohjeen käyttäminen](#page-43-0), kun haluat lisätietoja Tulostimen ominaisuudet -valintaikkunan toiminnoista.

## **Kirjeiden tulostaminen**

#### **Ohjeita**

- Lisätietoja kirjekuoren tulostamisesta kirjettä varten on kohdassa [kirjekuoret](#page-23-0).
- Älä ylitä paperilokeron kapasiteettia: 80 paperiarkkia.

#### **Tulostusvalmistelut**

- 1. Siirrä paperinohjain aivan vasempaan reunaan.
- 2. Aseta tavallinen paperi syöttölokeron oikealle puolelle. Tulostuspuolen on oltava alaspäin.

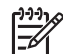

**Huomautus** Jos käytät kirjelomakkeita, lomakepuolen on oltava alaspäin ja otsikon osoitettava kohti tulostinta.

- 3. Työnnä paperi tulostimeen niin pitkälle kuin se menee.
- 4. Työnnä paperinohjain tiiviisti paperin reunaa vasten.

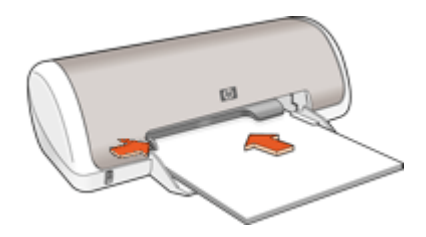

#### **Tulostus**

- 1. Avaa [Tulostimen ominaisuudet -valintaikkuna.](#page-42-0)
- 2. Valitse **Tulostuksen pikavalinnat** -välilehti.
- <span id="page-23-0"></span>3. Valitse avattavasta **Mitä haluat tehdä?** -luettelosta **Julkaisujen tulostus** ja määritä sitten seuraavat asetukset.
	- **Paperityyppi**: **Tavallinen paperi**
	- **Paperikoko**: sopiva paperikoko.
- 4. Valitse muut haluamasi tulostusasetukset ja sitten **OK**.

Valitse [Lisätietoja-ohjeen käyttäminen](#page-43-0), kun haluat lisätietoja Tulostimen ominaisuudet -valintaikkunan toiminnoista.

## **Kirjekuorien tulostaminen**

#### **Ohjeita**

- Vältä kirjekuoria, joissa on seuraavia ominaisuuksia:
	- kiinnittimiä tai ikkunoita
	- paksut, epäsäännölliset tai käpristyneet reunat
	- kiiltävä tai kohokuvioitu pinta
	- rypistymiä, repeytymiä tai muita vaurioita.
- Voit tulostaa yksittäisen kirjekuoren tai useita kirjekuoria.
- Tasaa kirjekuorien reunat, ennen kuin asetat kirjekuoret paperilokeroon.
- Älä ylitä paperilokeron kapasiteettia: 10 kirjekuorta.

#### **Tulostusvalmistelut**

- 1. Siirrä paperinohjain aivan vasempaan reunaan.
- 2. Aseta kirjekuoret syöttölokeron oikealle puolelle. Tulostuspuolen on oltava alaspäin. Taitteen on oltava vasemmalla puolella.
- 3. Työnnä kirjekuoret tulostimeen niin pitkälle kuin ne menevät.
- 4. Työnnä paperinohjain tiiviisti kirjekuoria vasten.

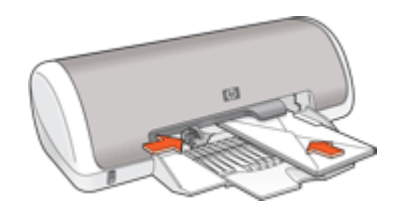

#### **Tulostus**

- 1. Avaa [Tulostimen ominaisuudet -valintaikkuna.](#page-42-0)
- 2. Napsauta **Paperi/laatu**-välilehteä ja valitse seuraavat tulostusasetukset:
	- **Koko**: asianmukainen kirjekuoren koko
	- **Tyyppi**: **tavallinen paperi.**
- 3. Valitse muut haluamasi tulostusasetukset ja sitten **OK**.

Valitse [Lisätietoja-ohjeen käyttäminen](#page-43-0), kun haluat lisätietoja Tulostimen ominaisuudet -valintaikkunan toiminnoista.

## <span id="page-24-0"></span>**Postikorttien tulostaminen**

#### **Ohjeita**

Älä ylitä paperilokeron kapasiteettia: 20 postikorttia.

#### **Tulostusvalmistelut**

- 1. Siirrä paperinohjain aivan vasempaan reunaan.
- 2. Aseta kortit lokeron oikealle puolelle. Korttien tulostuspuolien on oltava alaspäin ja lyhyen reunan on osoitettava kohti tulostinta.
- 3. Työnnä kortit tulostimeen niin pitkälle kuin ne menevät.
- 4. Työnnä paperinohjainta siten, että se tulee tiiviisti korttien reunaa vasten.

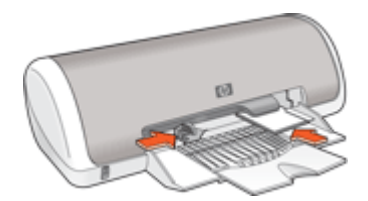

#### **Tulostus**

- 1. Avaa [Tulostimen ominaisuudet -valintaikkuna.](#page-42-0)
- 2. Napsauta **Paperi/laatu**-välilehteä ja määritä seuraavat tulostusasetukset:
	- **Koko**: sopiva kortin koko
	- **Tyyppi**: asianmukainen kortin tyyppi
	- **Tulostuslaatu**: **Normaali** tai **Paras** .
- 3. Valitse muut haluamasi tulostusasetukset ja sitten **OK**.

Valitse [Lisätietoja-ohjeen käyttäminen](#page-43-0), kun haluat lisätietoja Tulostimen ominaisuudet -valintaikkunan toiminnoista.

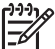

**Huomautus** Jos näyttöön tulee ilmoitus paperin loppumisesta, katso ohjeita ongelman ratkaisuun kohdasta [Paperi on lopussa](#page-57-0).

## **Arkistokorttien ja muiden pienikokoisten materiaalien tulostaminen**

#### **Ohjeita**

Älä ylitä paperilokeron kapasiteettia: 20 korttia.

- 1. Siirrä paperinohjain aivan vasempaan reunaan.
- 2. Aseta kortit lokeron oikealle puolelle. Korttien tulostuspuolien on oltava alaspäin ja lyhyen reunan on osoitettava kohti tulostinta.
- 3. Työnnä kortit tulostimeen niin pitkälle kuin ne menevät.
- 4. Työnnä paperinohjainta siten, että se tulee tiiviisti korttien reunaa vasten.

<span id="page-25-0"></span>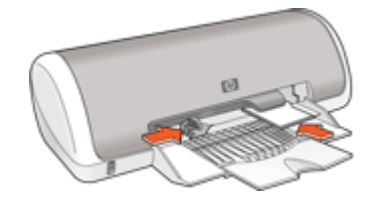

- 1. Avaa [Tulostimen ominaisuudet -valintaikkuna.](#page-42-0)
- 2. Napsauta **Paperi/laatu**-välilehteä ja määritä seuraavat tulostusasetukset:
	- **Koko**: sopiva kortin koko
	- **Tyyppi**: **Tavallinen paperi**
- 3. Valitse muut haluamasi tulostusasetukset ja sitten **OK**.

Valitse [Lisätietoja-ohjeen käyttäminen](#page-43-0), kun haluat lisätietoja Tulostimen ominaisuudet -valintaikkunan toiminnoista.

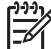

**Huomautus** Jos näyttöön tulee ilmoitus paperin loppumisesta, katso ohjeita ongelman ratkaisuun kohdasta [Paperi on lopussa](#page-57-0).

## **Tarrojen tulostaminen**

#### **Ohjeita**

- Käytä ainoastaan mustesuihkutulostimeen tarkoitettuja paperisia, muovisia tai läpinäkyviä tarroja.
- Käytä ainoastaan täysiä tarra-arkkeja.
- Älä käytä tarra-arkkeja, jotka ovat tahmeita tai rypistyneitä tai joiden tarrat ovat huonosti paikallaan.
- Älä ylitä paperilokeron kapasiteettia: 15 arkkia tarroja (käytä vain Letter- tai A4koon arkkeja).

- 1. Siirrä paperinohjain aivan vasempaan reunaan.
- 2. Ilmasta tarra-arkit ja aseta niiden reunat kohdakkain.
- 3. Aseta tarra-arkit syöttölokeron oikealle puolelle. Tarrapuolen on oltava alaspäin.
- 4. Työnnä arkit tulostimeen niin pitkälle kuin ne menevät.
- 5. Työnnä paperiohjain tiiviisti arkkien reunaa vasten.

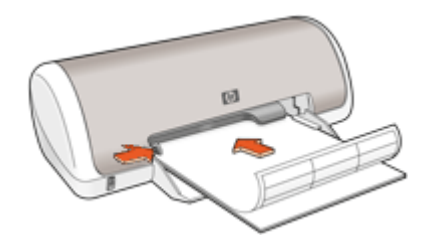

<span id="page-26-0"></span>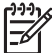

**Huomautus** Jos tulostusohjelmassa on tarratulostustoiminto, seuraa ohjelmassa annettuja ohjeita. Muussa tapauksessa seuraa alla olevia ohjeita.

- 1. Avaa [Tulostimen ominaisuudet -valintaikkuna.](#page-42-0)
- 2. Valitse **Tulostuksen pikavalinnat** -välilehti.
- 3. Valitse avattavasta **Mitä haluat tehdä?** -luettelosta **Tavallinen tulostus** ja määritä sitten seuraavat tulostusasetukset.
	- **Paperityyppi**: **Tavallinen paperi**
	- **Paperikoko**: sopiva paperikoko.
- 4. Napsauta **OK**.

Valitse [Lisätietoja-ohjeen käyttäminen](#page-43-0), kun haluat lisätietoja Tulostimen ominaisuudet -valintaikkunan toiminnoista.

## **CD-/DVD-painatusten tulostaminen**

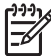

**Huomautus** Tämä toiminto ei ehkä ole saatavana maassasi tai alueellasi.

#### **Ohjeita**

- Uusimmat tulostusvinkit näkyvät CD-/DVD-painatukseen liittyvissä ohjeissa.
- Älä syötä CD-/DVD-painatusta tulostimen läpi useammin kuin kerran, jotta tulostin ei vahingoittuisi.
- CD-/DVD-painatuksen tulee peittää koko tausta-arkki, eikä rakoja saa olla. Jos CD-/DVD-painatuksen suojaava tausta-arkki irrotetaan ennen tulostusta, tulostin voi vahingoittua.
- Älä käytä CD-/DVD-painatusarkkia, joka on irtoamassa suojaavasta taustaarkista tai joka on ryppyinen, kiertynyt tai muulla tavalla vahingoittunut.
- Älä ylitä syöttölokeron kapasiteettia: 1 arkki CD-/DVD-painatuspaperia.

#### **Tulostusvalmistelut**

- 1. Nosta tulostelokero ylös ja tyhjennä syöttölokero.
- 2. Siirrä paperinohjain aivan vasempaan reunaan.
- 3. Aseta yksi CD-/DVD-painatusarkki syöttölokeron oikealle puolelle. Tulostuspuolen on oltava alaspäin.
- 4. Työnnä paperi tulostimeen niin pitkälle kuin se menee.
- 5. Työnnä paperinohjain tiiviisti paperin reunaa vasten.

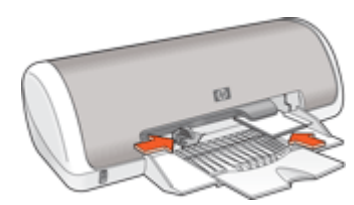

6. Laske tulostelokero alas.

- <span id="page-27-0"></span>1. Avaa [Tulostimen ominaisuudet -valintaikkuna.](#page-42-0)
- 2. Napsauta **Paperi/laatu**-välilehteä ja määritä seuraavat tulostusasetukset:
	- **Koko**: **5 x 7 tuumaa**
	- **Tyyppi**: **HP:n CD-/DVD-painatus**
	- **Tulostuslaatu**: **Paras**
- 3. Valitse muut haluamasi tulostusasetukset ja sitten **OK**.

Valitse [Lisätietoja-ohjeen käyttäminen](#page-43-0), kun haluat lisätietoja Tulostimen ominaisuudet -valintaikkunan toiminnoista.

## **Kalvojen tulostaminen**

#### **Ohjeita**

- Paras tulos saavutetaan käyttämällä HP Premium Inkjet -kalvoa.
- Älä ylitä paperilokeron kapasiteettia: 20 kalvoa.

#### **Tulostusvalmistelut**

- 1. Siirrä paperinohjain aivan vasempaan reunaan.
- 2. Aseta kalvot lokeron oikealle puolelle. Kalvojen tulostuspuolen on oltava alaspäin ja tarranauhan on osoitettava ylös ja kohti tulostinta.
- 3. Työnnä kalvot varovasti tulostimeen, kunnes ne ovat paikoillaan. Varmista, että tarranauhat eivät takerru toisiinsa.
- 4. Työnnä paperiohjain tiiviisti kalvoja vasten.

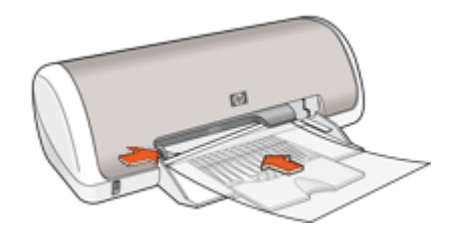

#### **Tulostus**

- 1. Avaa [Tulostimen ominaisuudet -valintaikkuna.](#page-42-0)
- 2. Valitse **Tulostuksen pikavalinnat** -välilehti.
- 3. Valitse avattavasta **Mitä haluat tehdä?** -luettelosta **Julkaisujen tulostus** ja määritä sitten seuraavat asetukset:
	- **Paperityyppi**: sopiva kalvo
	- **Paperikoko**: sopiva paperikoko
- 4. Valitse muut haluamasi tulostusasetukset ja sitten **OK**.

Valitse [Lisätietoja-ohjeen käyttäminen](#page-43-0), kun haluat lisätietoja Tulostimen ominaisuudet -valintaikkunan toiminnoista.

## <span id="page-28-0"></span>**Esitteiden tulostaminen**

#### **Ohjeita**

- Avaa tiedosto ohjelmassa ja määritä esitteen koko. Varmista, että koko vastaa paperikokoa, jolle haluat esitteen tulostaa.
- Älä ylitä paperilokeron kapasiteettia: 30 arkkia esitepaperia.

#### **Tulostusvalmistelut**

- 1. Siirrä paperinohjain aivan vasempaan reunaan.
- 2. Aseta paperi syöttölokeron oikealle puolelle. Tulostuspuolen on oltava alaspäin.
- 3. Työnnä paperi tulostimeen niin pitkälle kuin se menee.
- 4. Työnnä paperinohjain tiiviisti paperin reunaa vasten.

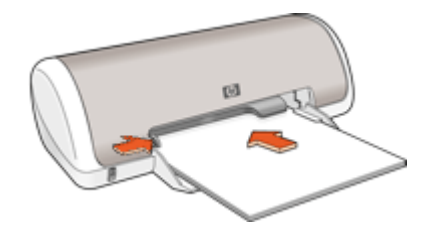

#### **Tulostus**

- 1. Avaa [Tulostimen ominaisuudet -valintaikkuna.](#page-42-0)
- 2. Napsauta **Paperi/laatu**-välilehteä.
- 3. Määritä seuraavat tulostusasetukset:
	- **Koko**: sopiva paperikoko
	- **Tyyppi**: sopiva HP inkjet -paperi tai muu paperityyppi.

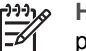

**Huomautus** Reunattomassa tulostuksessa ei voi käyttää kaikkia paperikokoja eikä -tyyppejä.

- 4. Valitse tulostuslaadun asetukseksi **Paras**.
- 5. Valitse **Perusasetukset**-välilehti ja määritä arkkien suunta.
- 6. Napsauta **Viimeistely**-välilehteä ja valitse sitten **Tulosta molemmat puolet**, jos haluat tulostaa paperin molemmille puolille. Lisätietoja on kohdassa [Kaksipuolinen tulostus](#page-39-0).
- 7. Tulosta valitsemalla **OK**.

Valitse [Lisätietoja-ohjeen käyttäminen](#page-43-0), kun haluat lisätietoja Tulostimen ominaisuudet -valintaikkunan toiminnoista.

## <span id="page-29-0"></span>**Korttien tulostaminen**

#### **Onnittelukortit**

- Avaa taitetut kortit ja aseta ne paperilokeroon.
- Parhaat tulokset saadaan käyttämällä HP:n onnittelukorttipaperia.
- Älä ylitä paperilokeron kapasiteettia: 20 korttia.

#### **Tulostusvalmistelut**

- 1. Siirrä paperinohjain aivan vasempaan reunaan.
- 2. Erota onnittelukortit toisistaan ilmastamalla ja aseta niiden reunat kohdakkain.
- 3. Aseta kortit syöttölokeron oikealle puolelle. Tulostuspuolen on oltava alaspäin.
- 4. Työnnä kortit tulostimeen niin pitkälle kuin ne menevät.
- 5. Työnnä paperinohjainta siten, että se tulee tiiviisti korttien reunaa vasten.

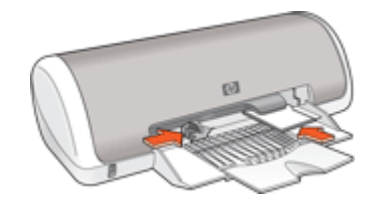

#### **Tulostus**

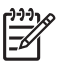

**Huomautus** Jos tulostusohjelmassa on erillinen onnittelukorttien tulostustoiminto, seuraa ohjelmassa annettuja ohjeita. Muussa tapauksessa seuraa alla olevia ohieita.

- 1. Avaa [Tulostimen ominaisuudet -valintaikkuna.](#page-42-0)
- 2. Napsauta **Paperi/laatu**-välilehteä ja määritä sitten seuraavat tulostusasetukset.
	- **Koko**: sopiva kortin koko
	- **Tyyppi**: asianmukainen kortin tyyppi
	- **Tulostuslaatu**: **Normaali.**
- 3. Valitse muut haluamasi tulostusasetukset ja sitten **OK**.

Valitse [Lisätietoja-ohjeen käyttäminen](#page-43-0), kun haluat lisätietoja Tulostimen ominaisuudet -valintaikkunan toiminnoista.

## **Vihkojen tulostaminen**

Vihkotulostustoiminto järjestää asiakirjan sivut ja muuttaa sivukokoa siten, että asiakirjan sivujen järjestys säilyy, kun se taitetaan vihkoksi.

Jos nelisivuinen vihko tulostetaan esimerkiksi kaksipuolista tulostusta käyttäen, sivujen järjestys muuttuu automaattisesti ja asiakirja tulostuu seuraavasti:

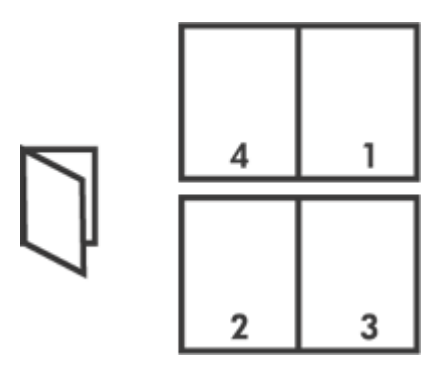

#### **Ohjeita**

Älä ylitä paperilokeron kapasiteettia: 80 paperiarkkia.

#### **Tulostusvalmistelut**

- 1. Siirrä paperinohjain aivan vasempaan reunaan.
- 2. Aseta tavallinen paperi syöttölokeron oikealle puolelle. Tulostuspuolen on oltava alaspäin.
- 3. Työnnä paperi tulostimeen niin pitkälle kuin se menee.
- 4. Työnnä paperinohjain tiiviisti paperin reunaa vasten.

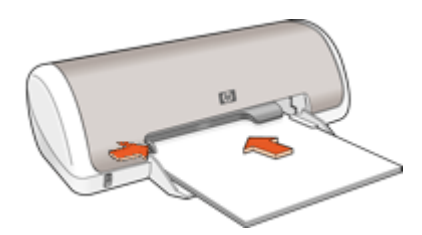

#### **Tulostus**

- 1. Avaa [Tulostimen ominaisuudet -valintaikkuna.](#page-42-0)
- 2. Valitse **Tulostuksen pikavalinnat** -välilehti.
- 3. Valitse avattavasta **Mitä haluat tehdä?** -luettelosta **Kaksipuolinen tulostus**.
- 4. Valitse avattavasta **Kirjasen asettelu** -luettelosta toinen seuraavista sidontavaihtoehdoista:
	- **Vasemman reunan sidonta**
	- **Oikean reunan sidonta.**
- 5. Valitse muut haluamasi tulostusasetukset ja sitten **OK**.
- 6. Kun kehote tulee näyttöön, lataa tulostetut sivut paperilokeroon oheisen kuvan esittämällä tavalla.

<span id="page-31-0"></span>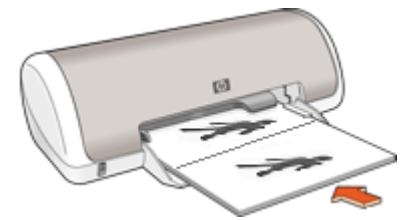

7. Tulosta vihko loppuun valitsemalla **Jatka**.

Valitse [Lisätietoja-ohjeen käyttäminen](#page-43-0), kun haluat lisätietoja Tulostimen ominaisuudet -valintaikkunan toiminnoista.

## **Julisteiden tulostaminen**

#### **Ohjeita**

● Julistetulostuksen yhteydessä julisteen osat järjestetään automaattisesti omille arkeilleen, jotka voidaan liittää yhteen. Kun julisteen osat on tulostettu, tasaa arkkien reunat ja teippaa arkit kiinni toisiinsa.

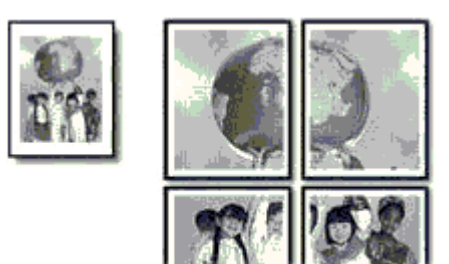

● Älä ylitä paperilokeron kapasiteettia: 80 paperiarkkia.

- 1. Siirrä paperinohjain aivan vasempaan reunaan.
- 2. Aseta tavallinen paperi syöttölokeron oikealle puolelle. Tulostuspuolen on oltava alaspäin.
- 3. Työnnä paperi tulostimeen niin pitkälle kuin se menee.
- 4. Työnnä paperinohjain tiiviisti paperin reunaa vasten.

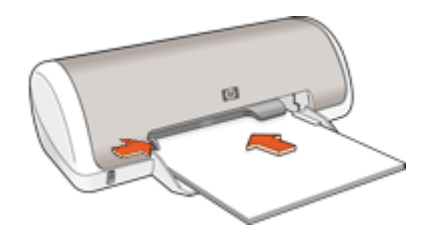

- <span id="page-32-0"></span>1. Avaa [Tulostimen ominaisuudet -valintaikkuna.](#page-42-0)
- 2. Napsauta **Paperi/laatu**-välilehteä ja määritä seuraavat tulostusasetukset:
	- **Koko**: sopiva paperikoko
	- **Tyyppi**: **Tavallinen paperi**
- 3. Napsauta **Viimeistely**-välilehteä ja valitse arkkien lukumäärä julistetta varten.
- 4. Napsauta **Perusasetukset**-välilehteä ja määritä arkkien suunta.
- 5. Valitse muut haluamasi tulostusasetukset ja sitten **OK**.

Valitse [Lisätietoja-ohjeen käyttäminen](#page-43-0), kun haluat lisätietoja Tulostimen ominaisuudet -valintaikkunan toiminnoista.

## **Silitettävien siirtokuvien tulostaminen**

#### **Ohjeita**

Kun tulostat peilikuvan, teksti ja kuvat tulostuvat vaakasuuntaisena peilikuvana verrattuna tietokoneen näytössä näkyvään kuvaan.

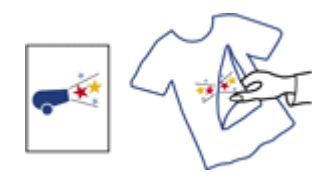

Älä ylitä paperilokeron kapasiteettia: 10 silitettävää siirtokuvaa.

- 1. Siirrä paperinohjain aivan vasempaan reunaan.
- 2. Aseta silitettävä siirtokuvapaperi syöttölokeron oikealle puolelle. Tulostuspuolen on oltava alaspäin.
- 3. Työnnä paperi tulostimeen niin pitkälle kuin se menee.
- 4. Työnnä paperinohjain tiiviisti paperin reunaa vasten.

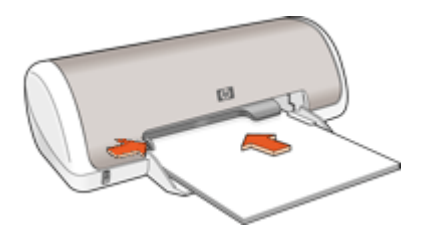

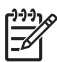

**Huomautus** Jos tulostusohjelmassa on silitettävien siirtokuvien tulostustoiminto, toimi ohjelman antamien ohjeiden mukaan. Muussa tapauksessa seuraa alla olevia ohjeita.

- 1. Avaa [Tulostimen ominaisuudet -valintaikkuna.](#page-42-0)
- 2. Napsauta **Paperi/laatu**-välilehteä ja määritä seuraavat tulostusasetukset:
	- **Koko**: sopiva paperikoko
	- **Tyyppi**: **Muu erikoispaperi**
	- **Tulostuslaatu**: **Normaali** tai **Paras**.
- 3. Valitse **Perusasetukset**-välilehti ja määritä **Peilikuvan** suunta.

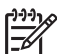

**Huomautus** Jotkin ohjelmat, joissa on silitettävien siirtokuvien tulostusominaisuus, eivät edellytä peilikuvan tulostamista.

4. Valitse muut haluamasi tulostusasetukset ja sitten **OK**.

Valitse [Lisätietoja-ohjeen käyttäminen](#page-43-0), kun haluat lisätietoja Tulostimen ominaisuudet -valintaikkunan toiminnoista.

# <span id="page-34-0"></span>**7 Tulostusvihjeet**

#### **Säästä aikaa**

- Käytä Tulostuksen pikavalinnat -välilehteä.
- Määritä [järjestys,](#page-37-0) jossa sivut tulostetaan.

#### **Säästä rahaa**

- Valitse Nopea, taloudellinen tulostus.
- Tulosta [useita sivuja yhdelle arkille.](#page-38-0)
- Tulosta [harmaasävyisenä.](#page-37-0)
- Tulosta [kaksipuolinen asiakirja](#page-39-0).
- [HP:n tavallinen valokuvapaperi](#page-19-0) säästää rahaa ja mustetta valokuvatulostuksessa.

#### **Paranna tulosteiden laatua**

- [Esikatsele](#page-38-0) asiakirja ennen sen tulostamista.
- Käytä tulostuksessa [mukautettua paperikokoa.](#page-37-0)
- Valitse oikea [paperityyppi](#page-35-0).
- Muuta [tulostusnopeutta tai -laatua.](#page-35-0)
- Tarkista [tulostustarkkuus.](#page-36-0)
- Paras tulostustarkkuus saavutetaan [Suurin mahdollinen dpi](#page-36-0) -asetuksella.
- [Muuta asiakirjan kokoa](#page-38-0) tarpeen mukaan.

### **Tulostuksen pikavalinnat**

Tulostuksen pikavalintoja voi käyttää tulostukseen useimmin käytetyillä asetuksilla. Tulostinohjelmistossa on useita erityisesti suunniteltuja tulostuksen pikavalintoja, jotka näkyvät Tulostuksen pikavalinnat -luettelossa.

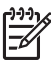

**Huomautus** Kun valitset tulostuksen pikavalinnan, sopivat tulostusasetukset avautuvat näyttöön automaattisesti. Voit jättää ne ennalleen tai muuttaa niitä.

#### **Tulostuksen pikavalinnat**

Tulostuksen pikavalinnat -välilehdessä voi määrittää asetukset seuraaviin toimintoihin:

- [Tavallinen tulostus](#page-35-0)
- [Valokuvatulostus, reunaton](#page-14-0)
- [Valokuvatulostus, valkeat reunat](#page-16-0)
- Nopea, taloudellinen tulostus
- [Julkaisujen tulostus](#page-35-0)
- [Kaksipuolinen tulostus](#page-39-0)

### **Nopea, taloudellinen tulostus**

Käyttämällä nopeaa, taloudellista tulostusta saat nopeasti vedoslaatuisia tulosteita.

#### <span id="page-35-0"></span>**Nopean ja taloudellisen tulostuksen käyttäminen**

- 1. Avaa [Tulostimen ominaisuudet -valintaikkuna.](#page-42-0)
- 2. Valitse **Tulostuksen pikavalinnat** -välilehti.
- 3. Valitse **Mitä haluat tehdä?** -luettelosta **Nopea, taloudellinen tulostus**.
- 4. Valitse muut haluamasi tulostusasetukset ja napsauta sitten **OK**.

## **Tavallinen tulostaminen**

Käytä tavallista tulostusta, jos haluat tulostaa asiakirjoja nopeasti.

- [Asiakirjat](#page-21-0)
- [Sähköposti](#page-20-0)

## **Julkaisujen tulostus**

Käytä Julkaisujen tulostus -asetusta, jos haluat tulostaa laadukkaita asiakirjoja. Näitä ovat esimerkiksi seuraavat:

- **[Kirjeet](#page-22-0)**
- [Esitteet](#page-28-0)
- [Kalvot](#page-27-0)

## **Paperityypin valitseminen**

HP suosittelee, että erittäin laadukkaita asiakirjoja tulostettaessa tulosteelle valitaan jokin tietty paperityyppi.

#### **Tietyn paperityypin valitseminen**

- 1. Avaa [Tulostimen ominaisuudet -valintaikkuna.](#page-42-0)
- 2. Napsauta **Paperi/laatu**-välilehteä.
- 3. Valitse sopiva paperityyppi avattavasta **Paperityyppi**-luettelosta.
- 4. Valitse muut haluamasi tulostusasetukset ja sitten **OK**.

### **Tulostusnopeuden tai -laadun muuttaminen**

HP Deskjet valitsee automaattisesti tulostuslaadun ja -nopeuden asetuksen valitun paperityyppiasetuksen mukaan. Tulostuslaatuasetusta muuttamalla voi myös mukauttaa tulostusnopeutta ja -laatua.

#### **Tulostuslaatuasetukset**

- **Nopea vedos** -asetus tulostaa vedoslaatuisen tulosteen mahdollisimman nopeasti ja käyttää vähiten mustetta.
- **Nopea normaali** -asetus tulostaa laadukkaamman tulosteen kuin Nopea vedos -asetus, ja tulostus on nopeampaa, kuin Normaali-asetusta käytettäessä.
- **Normaali**-asetuksessa tulostuslaatu ja -nopeus ovat parhaiten tasapainossa. Tämä asetus sopii useimmille asiakirjoille.
- **Paras**-asetuksessa laatu ja nopeus ovat parhaiten tasapainossa, joten asetusta voi käyttää laadukkaisiin tulosteisiin. Paras-asetuksella laite tulostaa useimmat asiakirjat hitaammin kuin Normaali-asetuksella.
- **Suurin mahdollinen dpi** optimoi pisteet tuumaa kohti (dots per inch, dpi), jotka HP Deskjet tulostaa. Suurin mahdollinen dpi -tilassa tulostaminen kestää kauemmin kuin muilla asetuksilla tulostaminen. Se vaatii myös paljon levytilaa. Lisätietoja on kohdassa Suurin mahdollinen dpi.

### **Tulostuslaadun ja -nopeuden valitseminen**

- 1. Avaa [Tulostimen ominaisuudet -valintaikkuna.](#page-42-0)
- 2. Napsauta **Paperi/laatu**-välilehteä.
- 3. Napsauta tulostimeen lataamaasi paperityyppiä avattavasta **Tyyppi**-luettelosta.
- 4. Valitse avattavasta **Tulostuslaatu**-luettelosta työhön soveltuva laatuasetus.

### **Tulostustarkkuus**

Tulostinohjelmisto näyttää tulostustarkkuuden pisteinä tuumaa kohti (dpi). Dpi vaihtelee tulostinohjelmistossa valitsemasi paperityypin ja tulostuslaadun mukaan.

#### **Tulostustarkkuuden näyttäminen**

- 1. Avaa [Tulostimen ominaisuudet -valintaikkuna.](#page-42-0)
- 2. Napsauta **Paperi/laatu**-välilehteä.
- 3. Napsauta tulostimeen lataamaasi paperityyppiä avattavasta **Tyyppi**-luettelosta.
- 4. Valitse avattavasta **Tulostuslaatu**-luettelosta projektiin soveltuva tulostuslaatuasetus.

Tulostustarkkuuden dpi näkyy avattavan Tulostuslaatu-luettelon alla.

### **Suurin mahdollinen dpi**

Valitse Suurin mahdollinen dpi -tila, kun haluat tulostaa laadukkaita, teräviä kuvia.

Suurin mahdollinen dpi -tilasta on eniten hyötyä, kun sitä käytetään laadukkaiden kuvien kuten digitaalisten valokuvien tulostukseen. Kun valitset Suurin mahdollinen dpi -asetuksen, tulostinohjelmisto näyttää optimoidut pisteet tuumaa kohti (dpi), jotka HP Deskjet tulostaa.

Suurin mahdollinen dpi -tilassa tulostaminen kestää kauemmin kuin muilla asetuksilla tulostaminen. Se vaatii myös paljon levytilaa.

#### **Tulostaminen Suurin mahdollinen dpi -tilassa**

- 1. Avaa [Tulostimen ominaisuudet -valintaikkuna.](#page-42-0)
- 2. Napsauta **Paperi/laatu**-välilehteä.
- 3. Valitse haluamasi paperityyppi avattavasta **Tyyppi**-luettelosta.
- 4. Valitse avattavasta **Tulostuslaatu**-luettelosta **Suurin mahdollinen dpi**. Tulostustarkkuus näkyy tulostuslaatuasetuksen alapuolella kohdassa Suurin mahdollinen dpi.
- 5. Valitse muut haluamasi tulostusasetukset ja sitten **OK**.

# **Tulosta harmaasävyinä**

### **Harmaasävyinen tulostus**

- 1. Avaa [Tulostimen ominaisuudet -valintaikkuna.](#page-42-0)
- 2. Napsauta **Väri**-välilehteä.
- 3. Valitse **Harmaasävytulostus**-valintaruutu ja valitse sitten harmaasävyasetus.
- 4. Valitse muut haluamasi tulostusasetukset ja sitten **OK**.

# **Sivujärjestyksen määrittäminen**

Sivujärjestys määrää monisivuisten asiakirjojen sivujen tulostusjärjestyksen.

### **Sivujärjestyksen asettaminen**

- 1. Avaa [Tulostimen ominaisuudet -valintaikkuna.](#page-42-0)
- 2. Napsauta **Perusasetukset**-välilehteä.
- 3. Valitse toinen seuraavista vaihtoehdoista:
	- **Edestä taakse**: Asiakirjan ensimmäinen sivu on valmiin työn päällimmäisenä. Tulostettuja sivu ei tarvitse järjestää uudelleen.

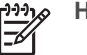

**Huomautus** Tämä tulostusvaihtoehto vie enemmän aikaa.

- **Takaa eteen**: Asiakirjan viimeinen sivu on valmiin työn päällimmäisenä. Tulostetut sivut on järjestettävä uudelleen.
- 4. Valitse muut haluamasi tulostusasetukset ja sitten **OK**.

# **Mukautetun paperikoon määrittäminen**

**Mukautettu paperikoko** -valintaikkunan avulla voit tulostaa normaalikoosta poikkeavalle paperille.

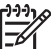

**Huomautus** Tämä ominaisuus ei ole valittavissa kaikkien paperityyppien yhteydessä.

### **Mukautetun paperikoon määrittäminen**

- 1. Avaa [Tulostimen ominaisuudet -valintaikkuna.](#page-42-0)
- 2. Napsauta **Paperi/laatu**-välilehteä.
- 3. Napsauta **Mukautettu**-painiketta. Näyttöön avautuu Mukautettu paperikoko -valintaikkuna.
- 4. Valitse mukautettavan paperikoon nimi avattavasta **Nimi**-luetteloruudusta.
- 5. Kirjoita mukautetun paperikoon mitat **Leveys** ja **Pituus**-ruutuihin. Vähimmäis- ja enimmäismitat on merkitty ruutujen alapuolelle.
- 6. Valitse mittayksikkö: **Tuuma** tai **Millimetri**.
- 7. Tallenna mukautettu paperikoko valitsemalla **Tallenna**.
- 8. Sulje **Mukautettu paperikoko** -valintaikkuna valitsemalla **OK**.
- 9. Mukautettua paperikokoa käytetään valitsemalla sen nimi avattavasta **Koko**valikosta.

# **Useiden sivujen tulostaminen yhdelle paperiarkille**

Tulostinohjelmiston avulla voit tulostaa useita asiakirjan sivuja yhdelle paperiarkille. Tulostinohjelmisto muuttaa asiakirjan tekstin ja kuvien koon automaattisesti siten, että ne mahtuvat tulostettavalle sivulle.

#### **Usean sivun tulostaminen yhdelle paperiarkille**

- 1. Avaa [Tulostimen ominaisuudet -valintaikkuna.](#page-42-0)
- 2. Napsauta **Viimeistely**-välilehteä.
- 3. Valitse avattavasta **Sivua arkille** -luettelosta kullekin paperiarkille tulostettavien sivujen lukumäärä.
- 4. Jos haluat kunkin paperiarkille tulostettavan sivun ympärille reunan, lisää valintamerkki **Tulosta sivukehykset** -ruutuun.
- 5. Valitse sivujen asettelu avattavasta **Sivujärjestys**-luettelosta. Sivujärjestyksen esikatseluikkuna näkyy Viimeistely-välilehden yläosassa.
- 6. Valitse muut haluamasi tulostusasetukset ja sitten **OK**.

### **Asiakirjan koon muuttaminen**

Tulostinohjelmistolla asiakirja tulostetaan sen muotoilumäärityksistä poikkeavan kokoiselle paperille. Tämä on kätevää esimerkiksi silloin, kun oikeankokoista paperia ei ole.

Esimerkiksi, jos olet tehnyt asiakirjan Letter-kokoiselle arkille, mutta kyseistä paperikokoa ei olekaan saatavana, voit käyttää tulostuksessa sellaista paperia, jota sinulla on.

### **Asiakirjan koon muuttaminen eri paperikokoa varten**

- 1. Avaa [Tulostimen ominaisuudet -valintaikkuna.](#page-42-0)
- 2. Napsauta **Tehosteet**-välilehteä.
- 3. Valitse **Tulosta asiakirja käyttäen tätä** -valintaruutu ja valitse sitten haluamasi uusi paperikoko avattavasta luettelosta. Käytettävä paperikoko on siis se, jolle asiakirja todellisuudessa tulostetaan, ei se, jolle asiakirja on muotoiltu.
- 4. Valitse **Skaalaa sopivaksi** -valintaruutu.
- 5. Valitse muut haluamasi tulostusasetukset ja sitten **OK**.

### **Tulostuksen esikatselu**

Tarkasta tuloste tietokoneen näytössä käyttämällä tulostuksen esikatselua ennen asiakirjan tulostamista. Jos tuloste ei näytä siltä, miltä sen pitäisi, peruuta tulostustyö ja muokkaa tulostusasetuksia tarpeen mukaan.

#### **Tulostettavan asiakirjan esikatselu**

- 1. Avaa [Tulostimen ominaisuudet -valintaikkuna.](#page-42-0)
- 2. Napsauta **Perusasetukset**-välilehteä.
- 3. Valitse **Näytä tulostuksen esikatselu** -valintaruutu.
- 4. Valitse muut haluamasi tulostusasetukset ja sitten **OK**.

Ennen kuin asiakirja tulostetaan, se näytetään esikatselukuvassa.

- 5. Valitse jompikumpi seuraavista:
	- Tulosta työ valitsemalla **OK**.
	- Voit peruuttaa tulostustyön valitsemalla **Peruuta**. Tee tarvittavat muutokset tulostusasetuksiin ennen kuin tulostat asiakirjan.

# **Kaksipuolinen tulostus**

Kaksipuolisen tulostuksen avulla voit tulostaa paperin molemmille puolille. Paperin molemmille puolille tulostaminen on sekä taloudellista että ympäristön kannalta suositeltavaa.

### **Kaksipuolisen asiakirjan tulostaminen**

- 1. Avaa [Tulostimen ominaisuudet -valintaikkuna.](#page-42-0)
- 2. Valitse **Tulostuksen pikavalinnat** -välilehti.
- 3. Valitse avattavasta **Mitä haluat tehdä?** -luettelosta **Kaksipuolinen tulostus**.
- 4. Valitse avattavasta **Tulosta molemmat puolet** -luettelosta **Manuaalisesti**.
- 5. Valitse muut haluamasi tulostusasetukset ja sitten **OK**. Tulostin tulostaa ensin parittomat sivut.
- 6. Kun parittomat sivut ovat tulostuneet, aseta tulostetut sivut takaisin tulostimeen tulostettu puoli ylöspäin.

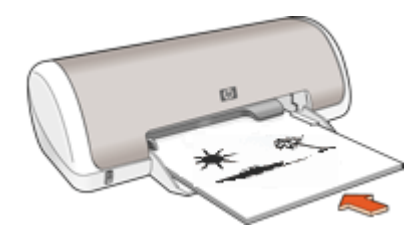

7. Tulosta parilliset sivut valitsemalla **Jatka**.

Lisätietoja sidotun kaksipuolisen asiakirjan luomisesta on kohdassa Sidotut kaksipuoliset asiakirjat.

# **Sidotut kaksipuoliset asiakirjat**

Jos haluat sitoa tulostetut sivut kirjaksi, voit muokata tulostusasetuksia sitomiseen sopiviksi.

Sidotuissa kaksipuolisissa asiakirjoissa voidaan soveltaa kirjasidontaa (sidos sivulla) tai lehtiösidontaa (sidos yläreunassa). Kirjasidonta on yleisimmin käytetty sidontatapa.

### **Kaksipuolisen asiakirjan tulostaminen, kirjasidonta**

→ Noudata tavallisen kaksipuolisen tulostuksen ohjeita.

### **Kaksipuolisen asiakirjan tulostaminen, lehtiösidonta**

- 1. Avaa [Tulostimen ominaisuudet -valintaikkuna](#page-42-0).
- 2. Napsauta **Viimeistely**-välilehteä.
- 3. Valitse seuraavat valintaruudut:
	- **Tulosta molemmille puolille**
	- **Käännä sivut**.
- 4. Valitse muut haluamasi tulostusasetukset ja sitten **OK**. Tulostin tulostaa ensin parittomat sivut.
- 5. Kun parittomat sivut ovat tulostuneet, aseta tulostetut sivut takaisin tulostimeen tulostettu puoli ylöspäin ja asiakirjan suunnan (pysty tai vaaka) mukaan.

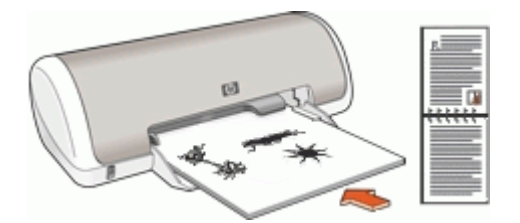

**Pysty**

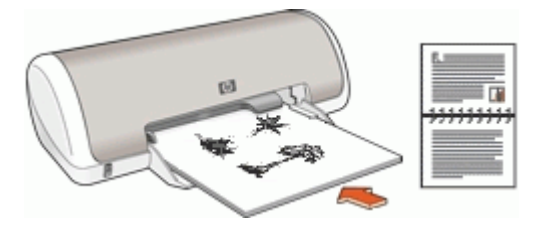

### **Vaaka**

6. Tulosta parilliset sivut valitsemalla **Jatka**.

# **8 Tulostinohjelmisto**

- HP Deskjet -laitteen määrittäminen oletustulostimeksi.
- Määritä tulostuksen oletusasetukset kaikille asiakirjoille.
- Valitse tulostusasetukset käyttämällä [Tulostimen ominaisuudet -valintaikkuna](#page-42-0) -valikkoa.
- Valitse [Lisätietoja-ohje](#page-43-0), kun haluat lisätietoja yksittäisistä tulostusasetuksista.
- Katso kunkin tulostuskasetin suuntaa-antava mustemäärä [Musteen tila](#page-43-0) -ikkunasta.
- Ota viimeisimmät ominaisuudet ja parannukset käyttöön lataamalla [tulostimen](#page-43-0) [ohjelmistopäivitykset.](#page-43-0)

# **HP Deskjet -laitteen määrittäminen oletustulostimeksi**

Voit määrittää HP Deskjet -laitteen oletustulostimeksi, jota käytetään kaikista ohjelmistoista. Tämä tarkoittaa, että HP Deskjet valitaan automaattisesti avattavasta tulostinluettelosta, kun napsautat ohjelman **Tiedosto**-valikosta **Tulosta**.

### **Oletustulostimen määrittäminen**

- 1. Valitse Windowsin tehtäväpalkista **Käynnistä Asetukset Tulostimet**.
- 2. Napsauta HP Deskjet -kuvaketta hiiren kakkospainikkeella ja valitse **Aseta oletustulostimeksi**.

# **Aseta tulostuksen oletusasetukset**

HP Deskjet käyttää tulostuksen oletusasetuksia kaikkien asiakirjojen tulostuksessa, ellei muita asetuksia määritetä.

Voit nopeuttaa tulostamista valitsemalla useimmin käytetyt asetukset oletusasetuksiksi. Silloin asetuksia ei tarvitse muuttaa jokaisella tulostuskerralla.

### **Tulostuksen oletusasetusten muuttaminen**

1. Kaksoisnapsauta HP Digital Imaging Monitor -kuvaketta, joka on Windowsin tehtäväpalkissa oikealla.

<span id="page-42-0"></span>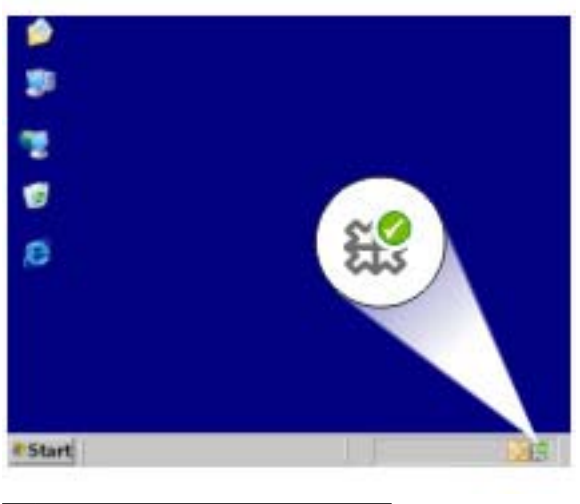

1 | HP Digital Imaging Monitor -kuvake

HP:n ratkaisukeskus tulee näkyviin.

- 2. Napsauta HP:n ratkaisukeskuksessa kohtaa **Asetukset Tulostusasetukset Tulostimen asetukset**.
- 3. Tee tarvittavat muutokset tulostusasetuksiin ja napsauta **OK**.

### **Tulostimen ominaisuudet -valintaikkuna**

Tulostinta ohjaa tietokoneeseen asennettu ohjelmisto. Voit muuttaa asiakirjan tulostusasetuksia tulostinohjelmasta, jota kutsutaan myös tulostinajuriksi.

Aloita tulostusasetusten muuttaminen avaamalla Tulostimen ominaisuudet -valintaikkuna.

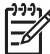

**Huomautus** Tulostimen ominaisuudet -valintaikkunasta käytetään myös nimitystä Tulostinasetukset.

#### **Tulostimen ominaisuudet -valintaikkunan avaaminen**

- 1. Avaa tulostettava tiedosto.
- 2. Valitse **Tiedosto**, **Tulosta** ja sitten **Ominaisuudet** tai **Asetukset**. Näkyviin tulee Tulostimen ominaisuudet -valintaikkuna.

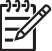

**Huomautus** Tulostimen ominaisuudet -valintaikkunan avauskomennot saattavat vaihdella sovelluskohtaisesti.

#### **Lisätietoja-ohje**

Valitse [Lisätietoja-ohjeen käyttäminen](#page-43-0), kun haluat lisätietoja Tulostimen ominaisuudet -valintaikkunan toiminnoista.

# <span id="page-43-0"></span>**Lisätietoja-ohjeen käyttäminen**

Lisätietoja-ohjeesta saat täydentäviä tietoja käytettävissä olevista tulostustoiminnoista.

### **Lisätietoja-ohjeen käyttäminen**

- 1. Vie osoitin sen toiminnon kohdalle, josta haluat lisätietoja.
- 2. Napsauta hiiren kakkospainiketta. Lisätietoja-ruutu tulee näkyviin.
- 3. Siirrä kohdistin **Lisätietoja**-ikkunan kohdalle ja napsauta sitä hiiren vasemmalla painikkeella.

Toiminnon kuvaus tulee näkyviin.

### **Musteen tila -ikkuna**

Musteen tila -ikkuna näytetään aina, kun tulostin tulostaa tiedoston. Ikkuna näyttää kussakin tulostuskasetissa olevan musteen arvioidun määrän. Sulje Musteen tila -ikkuna valitsemalla **Sulje**.

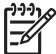

**Huomautus** Kaikki käyttöjärjestelmäversiot eivät tue tätä toimintoa.

#### **Tulostuskasettien tiedot ja tilaaminen**

Katso tulostuskasettien tiedot ja tilaa tulostuskasetit siirtymällä HP:n verkkosivuille napsauttamalla **Värikasetin tiedot** -painiketta.

#### **Musteen tila -ikkunan näyttäminen**

Jos et haluat Musteen tila -ikkunan avautuvan näyttöön tulostamisen aikana, valitse ikkunan vasemmassa alakulmassa oleva **Älä näytä tätä uudelleen** -valintaruutu.

Jos olet aikaisemmin poistanut musteen määrän näyttämisen ja haluat sen nyt takaisin, toimi seuraavasti:

- 1. Avaa tulostimen [Työkalut.](#page-51-0)
- 2. Napsauta **Kokoonpano**-välilehteä.
- 3. Valitse **Näytä musteen tilaikkuna** -valintaruutu.
- 4. Valitse **Käytä** ja sitten **OK**.

# **Tulostimen ohjelmistopäivitysten lataaminen**

Lataa tulostinohjelman viimeisin päivitys parin kuukauden välein. Näin varmistat, että käytössäsi ovat uusimmat toiminnot ja ominaisuudet.

### **Tulostinohjelmiston päivityksen lataaminen**

- 1. Tarkista, että Internet-yhteys on muodostettu.
- 2. Napsauta Windowsin tehtäväpalkin **Käynnistä**-valikosta ensin **Ohjelmat** tai **Kaikki ohjelmat**, sitten **HP** ja lopuksi **HP:n ohjelmistopäivitys**. HP:n ohjelmistopäivitys -ikkuna tulee näkyviin.
- 3. Valitse **Seuraava**.

HP-ohjelmiston päivitys -toiminto etsii ohjelmapäivityksen HP:n Web-sivustosta.

- Jos tietokoneessa on viimeisin tulostinohjelmistoversio, saat viestin **Uusia ohjelmistopäivityksiä ei ole saatavana tällä hetkellä**.
- Jos tietokoneessa oleva tulostinohjelmistoversio ei ole uusin, HP:n ohjelmistopäivitys -ikkunaan tulee ilmoitus ohjelmistopäivityksestä.
- 4. Jos ohjelmapäivitys on saatavana, valitse se lisäämällä valintamerkki viereiseen valintaruutuun.
- 5. Asenna päivitys valitsemalla **Install** (Asenna).
- 6. Seuraa näytön ohjeita.

### **Lataa HP Photosmart -ohjelmisto**

HP:n sivustosta ladatun tulostinohjelmistopäivityksen asentaminen ei päivitä tietokoneessasi mahdollisesti olevaa HP Photosmart -ohjelmistoa. Lisätietoja HP Photosmart -ohjelmiston päivityksestä on HP Photosmart -ohjeessa.

# **9 Huolto**

- Tulostuskasettien asentaminen
- [Tulostuskasettien kohdistaminen](#page-48-0)
- [Tulostuskasettien automaattinen puhdistaminen](#page-48-0)
- [Testisivun tulostaminen](#page-48-0)
- [Ohjeellisten mustemäärien näyttäminen](#page-49-0)
- [Tulostimen rungon huoltaminen](#page-49-0)
- [Musteen poistaminen iholta ja vaatteista](#page-49-0)
- [Tulostuskasettien manuaalinen puhdistaminen](#page-49-0)
- [Tulostuskasettien huoltaminen](#page-50-0)
- [Tulostimen Työkalut-toiminto](#page-51-0)

# **Tulostuskasettien asentaminen**

Kun tulostuskasetit on vaihdettava, varmista, että käsillä olevat kasetit sopivat tulostimeen ja asenna kasetit sitten kasettivaunuun.

- Tulostuskasetit
- Valintanumerot
- [Varamustetila](#page-46-0)
- [Asennusohjeet](#page-46-0)

### **Tulostuskasetit**

Asenna kolmivärikasetti aina kasettivaunun vasemmalle puolelle.

Asenna musta tulostuskasetti aina kasettivaunun oikealle puolelle.

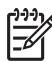

**Huomautus** Tulostimen mukana saattaa olla ainoastaan kolmivärikasetti. Parhaat tulokset saat asentamalla tulostimeen mustan tulostuskasetin kolmivärikasetin lisäksi. Tulostaminen onnistuu ilman mustaa tulostuskasettia, mutta tällöin tulostin tulostaa hitaammin ja tulostettavat värit voivat olla erilaisia kuin silloin, kun sekä musta tulostuskasetti että kolmivärikasetti on asennettu.

Tulostuskasetteja voi tilata osoitteesta [www.hp.com.](http://www.hp.com) Valitse maa/alue ja napsauta **Miten ostan** tai **Osta verkossa**.

### **Valintanumerot**

Kun ostat uusia tulostuskasetteja, käytä valitsemiseen tulostuskasetin valintanumeroa. Tämä numero on merkitty kolmeen paikkaan:

Valintanumerotarra: tarkista numero kasetista, jonka aiot vaihtaa.

<span id="page-46-0"></span>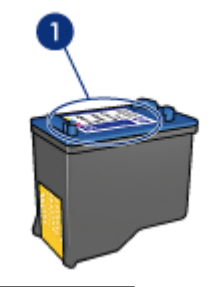

1 Valintanumerotarra

- Tulostimen käyttöopas: tulostimen hakuoppaassa on tulostuskasettien valintanumeroiden luettelo.
- Värikasetin tiedot -valintaikkuna: näytä tulostuskasettien valintanumeroluettelo avaamalla tulostimen [Työkalut](#page-51-0)-toiminto, napsauttamalla **Arvioitu musteen taso** -välilehteä ja valitsemalla **Värikasetin tiedot** -painike.

### **Varamustetila**

Tulostinta voi käyttää, vaikka siinä olisi vain yksi tulostuskasetti. Lisätietoja on kohdassa [Varamustetila](#page-11-0).

### **Asennusohjeet**

### **Tulostuskasetin asentaminen**

- 1. Käynnistä tulostin painamalla **virtapainiketta**.
- 2. Avaa tulostimen kansi. Kasettivaunu siirtyy tulostimen keskelle.
- 3. Paina tulostuskasettia alas.
- 4. Liu'uta tulostuskasetti ulos vaunusta.

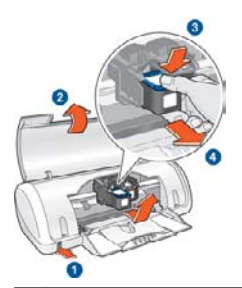

- 1 Paina virtapainiketta.
- 2 Avaa tulostimen kansi.
- 3 Paina tulostuskasettia alas.
- 4 Liu'uta tulostuskasetti ulos vaunusta.
- 5. Ota vaihtokasetti pakkauksestaan ja poista varovasti muoviteippi. Pidä kasettia siten, että kupariliuska jää alas ja osoittaa tulostimeen päin.

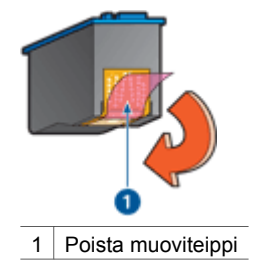

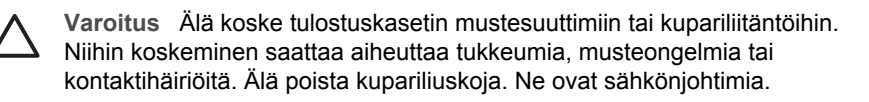

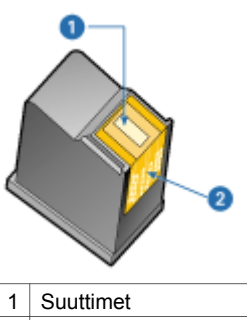

- 2 | Kupariset kosketuspinnat
- 6. Työnnä kasetti napakasti hieman sitä ylöspäin kallistaen vaunuun, kunnes tuntuu vastusta.

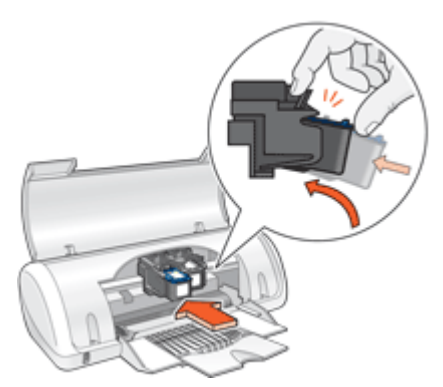

- 7. Työnnä kasetti vaunuun. Kun kasetti menee paikallaan, kuuluu napsahdus.
- 8. Sulje tulostimen kansi.
- 9. [Kohdista](#page-48-0) tulostuskasetit parhaan tulostuslaadun takaamiseksi.

Katso uusien tulostuskasettien säilyttämistä koskevat lisätiedot kohdasta [Tulostuskasettien huoltaminen.](#page-50-0)

<span id="page-48-0"></span>Lisätietoja tyhjien tulostuskasettien kierrätyksestä on kohdassa [HP:n inkjet](#page-74-0)[tarvikkeiden kierrätysohjelma](#page-74-0).

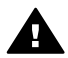

**Varoitus** Pidä uudet ja käytetyt kasetit poissa lasten ulottuvilta.

# **Tulostuskasettien kohdistaminen**

Voit varmistaa parhaimman tulostuslaadun kohdistamalla tulostuskasetit niiden asentamisen jälkeen.

### **Tulostimen kohdistaminen**

- 1. Lisää paperilokeroon Letter- tai A4-kokoista käyttämätöntä valkoista paperia.
- 2. Avaa tulostimen [Työkalut.](#page-51-0)
- 3. Valitse **Kohdista tulostuskasetit**.
- 4. Valitse **Kohdista** ja toimi näytön ohjeiden mukaan. HP Deskjet tulostaa testisivun, kohdistaa tulostuskasetit ja kalibroi tulostimen. Kierrätä tai hävitä testisivu.

### **Tulostuskasettien automaattinen puhdistaminen**

Jos tulostetuilta sivuilta puuttuu viivoja tai pisteitä tai niissä on mustejuovia, tulostuskasettien muste voi olla loppumassa tai tulostuskasetit on puhdistettava. Lisätietoja on kohdassa [Ohjeellisten mustemäärien näyttäminen.](#page-49-0)

Jos tulostuskasettien muste ei ole loppumassa, puhdista tulostuskasetit automaattisesti.

### **Tulostuskasettien puhdistaminen**

- 1. Avaa tulostimen [Työkalut.](#page-51-0)
- 2. Valitse **Puhdista tulostuskasetit**.
- 3. Valitse **Puhdista** ja toimi näytön ohjeiden mukaan.

Jos tulosteista puuttuu rivejä tai pisteitä puhdistamisen jälkeenkin, [puhdista](#page-49-0) [tulostuskasetin kontaktipinnat manuaalisesti](#page-49-0).

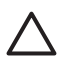

**Varoitus** Puhdista kasetit vain tarvittaessa. Tarpeeton puhdistaminen kuluttaa mustetta ja lyhentää kasettien käyttöikää.

# **Testisivun tulostaminen**

Voit tulostaa testisivun, josta näet tulostusasetuksiin tekemiesi muutosten vaikutukset.

### **Testisivun tulostaminen**

- 1. Avaa tulostimen [Työkalut.](#page-51-0)
- 2. Napsauta **Tulosta testisivu** -painiketta ja noudata näyttöön tulevia ohjeita.

# <span id="page-49-0"></span>**Ohjeellisten mustemäärien näyttäminen**

Tarkasta tulostimeen asennettujen tulostuskasettien arvioidut mustetasot seuraavasti.

- 1. Avaa tulostimen [Työkalut.](#page-51-0)
- 2. Napsauta **Arvioitu musteen taso** -välilehteä.

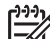

**Huomautus** Mikäli tulostuskasetit ovat olleet käytössä ennen tulostimeen asentamista, arvioitu mustetaso ei näy Arvioitu musteen taso -välilehdessä.

Arvioitu musteen taso -välilehdessä on myös tulostuskasettien tilaustiedot. Voit näyttää nämä tiedot napsauttamalla **Värikasetin tiedot** -painiketta.

# **Tulostimen rungon huoltaminen**

HP Deskjet ruiskuttaa mustetta paperille hienojakoisena sumuna, joten mustetahroja syntyy väistämättä.

### **Tahrojen tai kuivuneen musteen poistaminen ulkopinnasta**

- 1. Katkaise HP Deskjet -laitteesta virta ja irrota virtajohto.
- 2. Pyyhi HP Deskjet -laitteen ulkopinta puhtaaksi vedellä kostutetulla pehmeällä kankaalla.

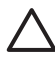

**Varoitus** Älä käytä mitään puhdistusaineita. Kodin puhdistus- ja pesuaineet voivat vahingoittaa tulostimen pintaa. Älä päästä tulostimen sisään nesteitä. Älä voitele metallikiskoa, jota pitkin kasettivaunu liukuu. Vaunun liikkuessa edestakaisin kuuluu ääntä. Tämä on normaalia.

# **Musteen poistaminen iholta ja vaatteista**

Poista muste iholta ja vaatteista seuraavien ohjeiden mukaan:

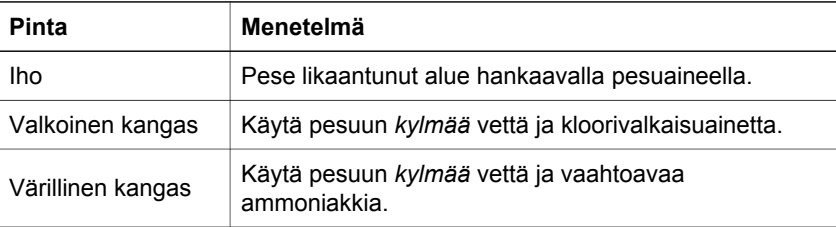

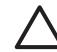

**Varoitus** Käytä musteen poistamiseen kankaasta aina kylmää vettä. Lämmin tai kuuma vesi saattaa kiinnittää musteen kankaaseen.

# **Tulostuskasettien manuaalinen puhdistaminen**

Jos HP Deskjet -tulostinta käytetään pölyisessä ympäristössä, tulostuskasetin kosketuspintoihin saattaa kertyä likaa. Tulostetuilla sivuilla saattaa lian vuoksi näkyä mustejuovia tai sivuilta voi puuttua viivoja. Ongelman voi korjata puhdistamalla tulostuskasetin liitinpinnat manuaalisesti.

<span id="page-50-0"></span>Tarvitset seuraavat välineet tulostuskasettien puhdistamiseen:

- tislattua vettä, sillä vesijohtovedessä voi olla tulostuskasetteja vaurioittavia epäpuhtauksia
- pumpulipuikkoja tai muuta pehmeää, nukatonta materiaalia, joka ei tartu tulostuskasettiin.

Varo, ettei mustetta tartu puhdistamisen aikana [käsiin tai vaatteisiin](#page-49-0).

### **Puhdistuksen valmistelu**

- 1. Avaa HP Deskjet -laitteen kansi.
- 2. Odota, kunnes kasettivaunu on siirtynyt HP Deskjet -laitteen keskelle ja on paikallaan liikkumatta.
- 3. Poista tulostuskasetit tulostimesta ja aseta ne paperin päälle kupariset kosketuspinnat ylöspäin.

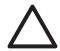

**Varoitus** Älä jätä tulostuskasetteja HP Deskjet -laitteen ulkopuolelle yli 30 minuutiksi.

### **Tulostuskasetin liitinpintojen puhdistaminen manuaalisesti**

- 1. Kostuta pumpulipuikko kevyesti tislatulla vedellä ja purista ylimääräinen vesi pois.
- 2. Pyyhi kasetin kupariset liitinpinnat kevyesti vanupuikolla.

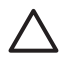

**Varoitus** Älä koske tulostuskasetin mustesuuttimiin. Suutinlevyyn koskeminen saattaa aiheuttaa tukkeumia, musteongelmia ja katkoksia sähkökytkentöihin.

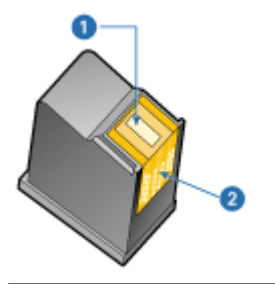

- 1 Mustesuuttimet (älä koske)
- 2 Kupariset kosketuspinnat
- 3. Jatka kunnes pumpulipuikkoon ei jää enää mustetta tai pölyä.
- 4. Aseta tulostuskasetit takaisin HP Deskjet -laitteeseen ja sulje kansi. Lisätietoja on kohdassa [Asennusohjeet.](#page-46-0)

# **Tulostuskasettien huoltaminen**

Näiden neuvojen avulla voit pitää HP:n tulostuskasetit kunnossa, säilyttää ne ja varmistaa tasaisen tulostuslaadun.

- [Huolto-ohjeita](#page-51-0)
- [Säilytysohjeita](#page-51-0)

### <span id="page-51-0"></span>**Huolto-ohjeita**

- Pidä tulostuskasetit suljetuissa pakkauksissaan siihen asti, kunnes niitä tarvitaan. Tulostuskasetit on säilytettävä huoneenlämmössä (15–35 °C tai 59–95 °F).
- Älä poista mustesuuttimien päällä olevaa muoviteippiä ennen kuin olet valmis asentamaan tulostuskasetin tulostimeen. Jos muoviteippi on irronnut tulostuskasetista, älä yritä kiinnittää sitä uudelleen. Teipin kiinnittäminen uudelleen vahingoittaa tulostuskasettia.

### **Säilytysohjeita**

- Kun poistat tulostuskasetit tulostimesta, säilytä niitä ilmatiiviissä muoviastiassa.
- Varmista, että mustesuuttimet ovat alaspäin mutta eivät osu astiaan.

# **Tulostimen Työkalut-toiminto**

Tulostimen Työkalut-toiminto sisältää useita hyödyllisiä työkaluja, joilla voit parantaa tulostimen suorituskykyä.

Tulostimen Työkalut-toiminnon avulla voit suorittaa seuraavat tehtävät:

- [Tulostuskasettien kohdistus](#page-48-0)
- [Tulostuskasettien puhdistus](#page-48-0)
- [Testisivun tulostus](#page-48-0)
- [Tulostuskasettien musteen määrän arviointi](#page-49-0)

### **Tulostimen Työkalut-toiminnon käynnistäminen**

- 1. Avaa [Tulostimen ominaisuudet -valintaikkuna.](#page-42-0)
- 2. Napsauta **Palvelut**-välilehteä ja valitse sitten **Tämän laitteen huoltotoimet**. Työkalut avautuvat näyttöön.

# **10 Vianmääritys**

- Asennusongelmat
- [Tulostin ei tulosta](#page-54-0)
- [Paperitukokset](#page-55-0)
- [Paperinsyöttöongelmat](#page-56-0)
- [Tulostimen toiminta on pysähtynyt](#page-58-0)
- [Tulostuskasetteihin liittyvät ongelmat](#page-58-0)
- [Valokuvat eivät tulostu oikein](#page-60-0)
- [Tulostuslaatu on huono](#page-60-0)
- [Asiakirja tulostuu virheellisesti](#page-61-0)
- [Reunattomien asiakirjojen ongelmat](#page-62-0)
- [Virheilmoitukset](#page-65-0)
- [Virtavalo palaa tai vilkkuu](#page-67-0)
- [Asiakirja tulostuu hitaasti](#page-68-0)
- [Jos ongelma ei ratkea](#page-69-0)

### **Asennusongelmat**

Jos ohjelmiston asennusohjelma pysähtyy tai asennus epäonnistuu, lue lisätietoa seuraavista aiheista:

- Asennusohjelma pysähtyy
- ["Tuntematon laite" -ilmoitus tulee näyttöön](#page-53-0)
- Tulostimen nimi ei näv

Mikäli ongelma ei ratkea, käy HP:n teknisen tuen sivustossa osoitteessa [www.hp.com/](http://h20180.www2.hp.com/apps/Nav?h_pagetype=S-001&h_lang=fi&h_cc=fi&h_product=1119341&h_page=hpcom&h_client=s-h-m002-1) [support](http://h20180.www2.hp.com/apps/Nav?h_pagetype=S-001&h_lang=fi&h_cc=fi&h_product=1119341&h_page=hpcom&h_client=s-h-m002-1).

### **Asennusohjelma pysähtyy**

Jos asennusohjelma pysähtyy uuden laitteen etsinnän aikana, jokin seuraavista seikoista aiheuttaa yhteysongelman:

- USB-kaapeli on vanha tai viallinen.
- Jokin ohjelma, kuten virustentorjuntaohjelma, on käytössä.
- Tietokoneessa on kytkettynä jokin toinen laite, kuten skanneri.

#### **Ongelman ratkaiseminen**

- 1. Varmista, ettei tietokoneeseen ole liitetty muita USB-laitteita kuin tulostin, näppäimistö ja hiiri.
- 2. Irrota USB-kaapeli ja kytke se uudelleen.
- 3. Varmista, että tulostin on liitetty suoraan tietokoneen USB-porttiin (eikä USBkeskittimen kautta).
- 4. Jos asennusohjelma ei vieläkään löydä tulostinta, vaihda USB-kaapeli ja jatka sitten seuraavaan kohtaan.
- 5. Napsauta **Peruuta** ja käynnistä tietokone uudelleen.
- 6. Katkaise virta tulostimesta ja irrota sitten USB-kaapeli ja virtajohto.

<span id="page-53-0"></span>7. Sulje kaikki virustentorjuntaohjelmistot tai muut tietokoneessa käytössä olevat ohjelmat.

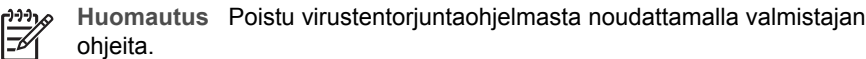

- 8. Asenna tulostinohjelmisto uudelleen:
	- a. Aseta tulostinohjelmisto-CD-levy levyasemaan.
	- b. Seuraa näytön ohjeita. Kun asennusohjelma antaa kehotteen, liitä USBkaapeli ja virtajohto tulostimeen ja varmista, että tulostimeen on kytketty virta.

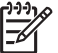

**Huomautus** Älä kytke USB-kaapelia, ennen kuin ohjeissa pyydetään tekemään niin.

- c. Suorita asennus loppuun noudattamalla näytön ohjeita.
- 9. Käynnistä viruksentorjuntaohjelmisto uudelleen.

### **"Tuntematon laite" -ilmoitus tulee näyttöön**

Näyttöön saattaa avautua asennuksen aikana "Tuntematon laite" -ilmoitus, kun liität USB-kaapelin tulostimeen ja tietokoneeseen. Syynä saattaa olla viallinen USB-kaapeli.

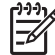

**Huomautus** Tämä ei ole ongelma Windows 2000 -käyttöjärjestelmässä. Jos käytät Windows 2000 -käyttöjärjestelmää ja tämä viesti tulee näyttöön, voit jatkaa ohjelmiston asentamista.

### **Ongelman ratkaiseminen**

- 1. Irrota USB-kaapeli tulostimesta.
- 2. Irrota virtajohto tulostimesta.
- 3. Odota noin 30 sekuntia.
- 4. Kiinnitä virtajohto takaisin tulostimeen.
- 5. Kiinnitä USB-kaapeli uudelleen tulostimeen.
- 6. Jos "Tuntematon laite" -ilmoitus näkyy edelleen näytössä, vaihda USB-kaapeli.

### **Tulostimen nimi ei näy**

Jos tulostinohjelmisto näytti asentuvan oikein mutta tulostimen nimi ei näy tulostinluettelossa, kun napsautat **Tulosta**-painiketta **Tiedosto**-valikossa tai Ohjauspaneelin Tulostimet-kansiossa, yritä asentaa tulostin uudelleen.

### **Tulostinohjelmiston asentaminen uudelleen**

1. Sulje kaikki virustentorjuntaohjelmistot tai muut tietokoneessa käytössä olevat ohjelmat.

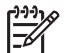

**Huomautus** Poistu virustentorjuntaohjelmasta noudattamalla valmistajan ohjeita.

- 2. Poista tulostinohjelmiston asennus.
	- a. Aseta tulostinohjelmisto-CD-levy tietokoneen levyasemaan ja noudata näytön ohjeita.

<span id="page-54-0"></span>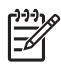

**Huomautus** Ellei asennusohjelma käynnisty automaattisesti, napsauta CD-aseman kirjainta Windowsin Resurssienhallinnassa. Kaksoisnapsauta setup.exe-tiedostoa. Kaksoisnapsauta esimerkiksi D:\setup.exe.

- b. Kun järjestelmä kehottaa, napsauta **Poista kaikki** -vaihtoehtoa.
- 3. Asenna tulostinohjelmisto uudelleen:
	- a. Aseta tulostinohjelmisto-CD-levy levyasemaan.
	- b. Suorita asennus loppuun noudattamalla näytön ohjeita.
- 4. Käynnistä virustentorjuntaohjelmisto uudelleen.

# **Tulostin ei tulosta**

- Tarkista seuraavat asiat
- Tarkista tulostimen kaapeliliitäntä
- [Tulostusjonon poistaminen](#page-55-0)
- [Mikäli tulostin ei tästä huolimatta tulosta](#page-55-0)

### **Tarkista seuraavat asiat**

Jos tulostin ei tulosta, tarkista seuraavat asiat:

- Tulostin on kytketty virtalähteeseen.
- Kaapelit on kiinnitetty kunnolla.
- Tulostin on käynnistetty.
- Tulostuskasetit ovat tulostimeen tarkoitettuja kasetteja, ja ne on asennettu asianmukaisesti.

Katso lisätiedot kohdista [Tulostuskasetit](#page-10-0) ja [Asennusohjeet](#page-46-0).

- Paperilokerossa on paperia tai muuta tulostusmateriaalia.
- Tulostimen kansi on kiinni.
- Takaluukku on kiinni.

### **Tarkista tulostimen kaapeliliitäntä**

Jos tulostin ja tietokone on liitetty toisiinsa USB-kaapelilla mutta tiedonsiirto niiden välillä ei onnistu, kokeile seuraavaa:

- Varmista, että virtajohto on liitetty tulostimeen ja pistorasiaan.
- Tarkasta USB-kaapeli. Jos käytät vanhaa kaapelia, se ei ehkä toimi oikein. Jos huomaat ongelmia, USB-kaapeli on ehkä vaihdettava. Varmista myös, että kaapelin pituus ei ylitä kolmea metriä.
- Tarkista tulostimen ja tietokoneen väliset liitännät. Varmista, että USB-kaapeli on tiukasti kiinni tulostimen takaosan USB-portissa. Varmista, että USB-kaapelin toinen pää on kytketty tietokoneen USB-porttiin. Kun kaapeli on tiukasti kiinni, katkaise tulostimesta virta ja kytke virta uudelleen.
- Jos liität tulostimen USB-keskittimen kautta, varmista, että keskittimeen on kytketty virta. Jos keskitin on käytössä, yritä yhteyttä tulostimesta suoraan tietokoneeseen.
- Liitä USB-kaapeli tietokoneen toiseen USB-liitäntään. Kun olet tarkistanut yhteydet, käynnistä tietokone uudelleen. Katkaise tulostimen virta ja kytke se uudelleen.

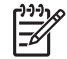

**Huomautus** Saat parhaat tulostustulokset käyttämällä USB 2.0 -yhteensopivaa kaapelia.

### <span id="page-55-0"></span>**Tulostusjonon poistaminen**

Kun aloitat tulostustyön, se lähetetään tulostusjonoon. Jos tulostin pysähtyy ennen kuin tulostustyö on valmis, tulostustyö on saattanut keskeytyä tulostusjonossa.

### **Jonoon keskeytyneen tulostustyön poistaminen**

- 1. Valitse **Käynnistä**, **Asetukset** ja sitten **Tulostimet**.
- 2. Kaksoisnapsauta HP Deskjet -tulostimen nimeä.
- 3. Napsauta **Printer** (Tulostin) -valikkoa ja valitse sitten **Pause Printing** (Keskeytä tulostus).
- 4. Valitse **Printer** (Tulostin) -valikosta seuraavaksi **Cancel All Documents** (Peruuta kaikki tiedostot).
- 5. Vahvista peruutus valitsemalla **Yes** (Kyllä).
- 6. Poista **Printer** (Tulostin) -valikosta valinta kohdasta **Pause Printing** (Keskeytä tulostus).
- 7. Jos tulostusjonossa on edelleen asiakirjoja, käynnistä tietokone uudelleen.
- 8. Jos uudelleenkäynnistyksen jälkeenkin tulostusjonossa on asiakirjoja, tee vaiheet 1–6 uudelleen.

### **Mikäli tulostin ei tästä huolimatta tulosta**

- 1. Valitse seuraavista aiheista se, joka kuvaa ongelmaa parhaiten.
	- Paperitukokset
	- [Paperi on lopussa](#page-57-0)
	- [Tulostimen toiminta on pysähtynyt](#page-58-0)
- 2. Jos tulostin ei vieläkään tulosta, sammuta tietokone ja käynnistä se uudelleen.

# **Paperitukokset**

### **Paperitukoksen poistaminen**

- 1. Tyhjennä paperilokero.
- 2. Kun tulostat tarroja, tarkista, ettei tarroja ole irronnut tarra-arkin kulkiessa tulostimen läpi.
- 3. Katkaise virta tulostimesta.
- 4. Poista takaluukku. Käännä kahvaa oikealle ja vedä luukku ulos.

<span id="page-56-0"></span>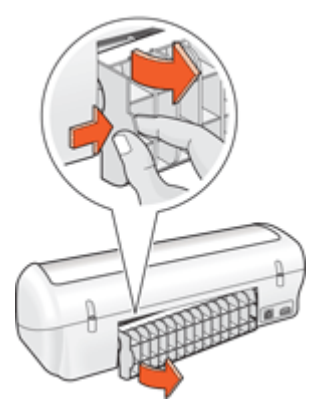

5. Poista paperitukos tulostimen takaosan kautta ja aseta sitten takaluukku lujasti paikoilleen.

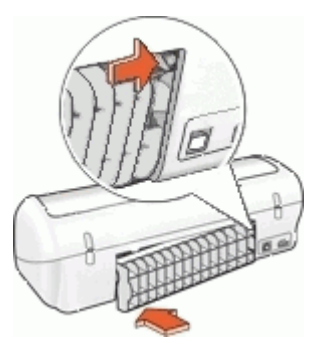

6. Mikäli paperitukosta ei voi selvittää tulostimen takaa, nosta tulostimen kansi ylös, poista paperitukos tulostimen etuosasta ja laske kansi takaisin alas.

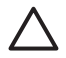

**Varoitus** Poista paperitukos varovasti, sillä tulostin voi vaurioitua, kun paperitukos poistetaan etukautta.

- 7. Aseta paperi takaisin paperilokeroon.
- 8. Käynnistä tulostin.
- 9. Tulosta asiakirja uudelleen.

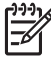

**Huomautus** Jos paperitukoksia esiintyy usein, kokeile tulostaa hieman paksummalle paperille. Katso lisätietoja papereiden painoista kohdasta [Tulostimen tekniset tiedot](#page-73-0).

# **Paperinsyöttöongelmat**

- [Tulostimen paperinsyöttö ei toimi](#page-57-0)
- [Paperi on lopussa](#page-57-0)
- [Tulostin tulostaa useille arkeille kerralla](#page-57-0)

### <span id="page-57-0"></span>**Tulostimen paperinsyöttö ei toimi**

Kokeile seuraavia ratkaisuja.

- Aseta paperilokeroon vähemmän arkkeja.
- Poista paperi paperilokerosta ja lisää se sinne sitten uudelleen.
- Käytä eri paperia.

### **Paperi on lopussa**

Valitse tilanteen edellyttämät toimenpiteet.

- Jos paperilokerossa on paperia
- Jos paperilokero on tyhjä

### **Jos paperilokerossa on paperia**

- 1. Tarkista seuraavat asiat:
	- Paperilokerossa on riittävästi paperia (vähintään kymmenen arkkia).
	- Paperilokerossa ei ole liikaa paperia.
	- Paperipino koskettaa paperilokeron takaseinää.
- 2. Työnnä paperinohjain tiiviisti paperin reunaa vasten.
- 3. Jatka tulostamista napsauttamalla **Jatka**.

### **Jos paperilokero on tyhjä**

- 1. Lisää lokeroon paperia.
- 2. Työnnä paperi niin pitkälle kuin se menee.
- 3. Työnnä paperinohjain tiiviisti paperin reunaa vasten.
- 4. Jatka tulostamista napsauttamalla **Jatka**.

### **Tulostin tulostaa useille arkeille kerralla**

Jos tulostin tulostaa kerralla useille arkeille, tarkista seuraavat asiat.

- Paperin paino
- Paperi on voitu lisätä lokeroon väärin

### **Paperin paino**

Laite saattaa tulostaa usealle arkille kerrallaan, jos paperin paino on pienempi kuin suositeltu [paperin paino](#page-73-0). Käytä suositusten mukaista paperia.

### **Paperi on voitu lisätä lokeroon väärin**

Tulostin saattaa tulostaa useita arkkeja kerralla, mikäli paperi on asetettu liian kauas tulostimen takaosaan, tai jos paperinohjain ei ole tiiviisti paperia vasten. Aseta paperi uudelleen paperilokeroon, työnnä sitä, kunnes tunnet esteen tulevan vastaan ja vedä sitten paperinohjain tiiviisti paperipinoa vasten.

Laite saattaa tulostaa useille arkeille kerralla, jos tulostimessa on monentyyppistä paperia. Esimerkiksi niin, että valokuvapaperin joukossa on tavallista paperia. Tyhjennä paperilokero ja lataa siihen pelkästään nykyisessä tulostustyössä käytettävää paperia.

# <span id="page-58-0"></span>**Tulostimen toiminta on pysähtynyt**

Mikäli tulostin pysähtyy kesken asiakirjan tulostamisen,nosta tulostimen kansi ja irrota virtajohto tulostimen takaosasta.

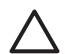

**Varoitus** Tarkista ensin, onko tulostimessa irtonaisia tai särkyneitä osia. Mikäli irtonaisia tai särkyneitä osia on, siirry osoitteeseen [www.hp.com/support.](http://h20180.www2.hp.com/apps/Nav?h_pagetype=S-001&h_lang=fi&h_cc=fi&h_product=1119341&h_page=hpcom&h_client=s-h-m002-1)

Jos taas irronneita tai särkyneitä osia ei löydy, toimi seuraavasti.

- 1. Poista mahdolliset toiminnan esteet, kuten pakkausteippi tai -materiaalit, jotka estävät tulostuskasettien edestakaisen liikkeen.
- 2. Varmista, että tulostuskasetit on asennettu asianmukaisesti kasettivaunuun. Lisätietoja on kohdassa [Asennusohjeet](#page-46-0).
- 3. Varmista, että kolmivärikasetti on asennettu vaunun vasemmalle puolelle ja että musta tulostuskasetti on vaunun oikealla puolella.
- 4. Tarkista ja selvitä mahdolliset paperitukokset. Lisätietoja on kohdassa [Paperitukokset](#page-55-0).
- 5. Sulje tulostimen kansi.
- 6. Liitä virtajohto tulostimen takaosaan ja kytke sitten virta tulostimeen.

# **Tulostuskasetteihin liittyvät ongelmat**

- Väärä tulostuskasetti
- [Tulostuskasetti on viallinen, tai sitä ei ole asennettu oikein](#page-59-0)
- ["Tulostetaan varamustetilassa" -ilmoitus](#page-59-0)
- ["Tulostuskasetti on väärässä kasettipaikassa" -ilmoitus](#page-60-0)

### **Väärä tulostuskasetti**

Tulostin tulostaa ainoastaan, kun laitteeseen on asennettu asianmukaiset tulostuskasetit.

### **Tulostuskasettien oikeellisuuden varmistaminen**

- 1. Avaa tulostimen kansi.
- 2. Lue kasetin päälle merkitty valintanumero.

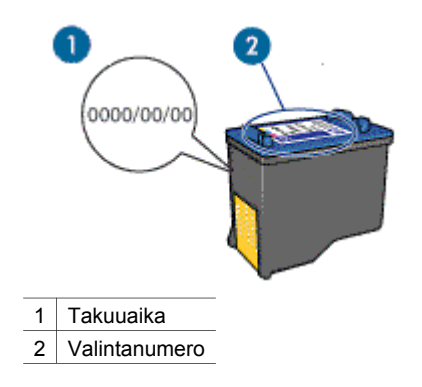

- <span id="page-59-0"></span>3. Tutustu tulostimen yhteydessä käytettävissä olevien tulostuskasettien luetteloon.
	- a. Avaa tulostimen [Työkalut.](#page-51-0)
	- b. Napsauta **Arvioitu musteen taso** -välilehteä.
	- c. Valitse **Värikasetin tiedot** -painike ja näytä tulostuskasettien valintanumeroiden luettelo. Tulostuskasettien numerot voidaan tarkistaa myös tulostimen mukana toimitetusta hakuoppaasta.
- 4. Tarkista tulostuskasettiin merkitty takuuaika.
- 5. Jos tulostuskasetin valintanumero on väärä tai jos takuu on rauennut, asenna uusi tulostuskasetti. Lisätietoja on kohdassa [Asennusohjeet.](#page-46-0)
- 6. Sulje tulostimen kansi. Jos virtavalo ei vilku, ongelma on korjattu. Jos virtavalo vilkkuu, käy HP:n teknisen tuen sivustossa osoitteessa [www.hp.com/](http://h20180.www2.hp.com/apps/Nav?h_pagetype=S-001&h_lang=fi&h_cc=fi&h_product=1119341&h_page=hpcom&h_client=s-h-m002-1) [support](http://h20180.www2.hp.com/apps/Nav?h_pagetype=S-001&h_lang=fi&h_cc=fi&h_product=1119341&h_page=hpcom&h_client=s-h-m002-1)

### **Tulostuskasetti on viallinen, tai sitä ei ole asennettu oikein**

Tulostin ei voi tulostaa, jos tulostuskasetit ovat viallisia tai jos niitä ei ole asennettu oikein.

### **Ongelman ratkaiseminen**

- 1. Avaa tulostimen kansi.
- 2. Toimi jollakin seuraavista tavoista:
	- Jos näytössä näkyy virheilmoitus, poista tulostuskasetti, jonka nimi ilmoitetaan virheilmoituksessa. Siirry vaiheeseen 3.
	- Ellei näytössä ole virheilmoitusta, poista kaikki tulostuskasetit ja asenna ne uudelleen.
		- Jos virtavalo ei vilku, ongelma on ratkaistu.
		- Jos virtavalo vilkkuu, siirry vaiheeseen 4.
- 3. Asenna tulostuskasetti uudelleen. Lisätietoja on kohdassa [Asennusohjeet](#page-46-0). Jos virtavalo ei vilku, ongelma on ratkaistu. Jos virtavalo vilkkuu, siirry vaiheeseen 4.
- 4. Puhdista tulostuskasetti [manuaalisesti.](#page-49-0)
- 5. Aseta tulostuskasetti takaisin tulostimeen ja sulje kansi. Jos virtavalo edelleen vilkkuu, vika on kasetissa ja kasetti tulee vaihtaa.

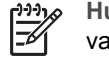

**Huomautus** Voit tulostaa yhdellä tulostuskasetilla varamustetilassa, jos vaihtokasettia ei ole saatavilla. Lisätietoja on kohdassa [Varamustetila.](#page-11-0)

6. Jos virtavalo jatkaa vilkkumista kasetin vaihtamisen jälkeen, käy HP:n teknisen tuen sivustossa osoitteessa [www.hp.com/support.](http://h20180.www2.hp.com/apps/Nav?h_pagetype=S-001&h_lang=fi&h_cc=fi&h_product=1119341&h_page=hpcom&h_client=s-h-m002-1)

### **"Tulostetaan varamustetilassa" -ilmoitus**

Jos tulostin havaitsee, että vain yksi tulostuskasetti on asennettuna, laite siirtyy varamustetilaan. Tässä tilassa käyttäjä voi tulostaa yhden tulostuskasetin avulla, jolloin tulostimen toiminta hidastuu ja tulosten laatu kärsii.

<span id="page-60-0"></span>Jos näyttöön tulee varamustetilaa koskeva ilmoitus ja tulostimessa on kaksi kasettia, varmista, että suojamuoviteippi on poistettu kummastakin tulostuskasetista. Jos muoviteippi peittää tulostuskasetin kontaktipinnat, tulostin ei havaitse kasettia.

### **"Tulostuskasetti on väärässä kasettipaikassa" -ilmoitus**

Mikäli tämä ilmoitus tulee näyttöön, tulostuskasetti on asennettu tulostimen kasettivaunun väärälle puolelle.

Kolmivärikasetti asennetaan aina kasettivaunun vasemmanpuoleiseen kasettipaikkaan.

Musta kasetti asennetaan kasettivaunun oikeanpuoleiseen kasettipaikkaan.

# **Valokuvat eivät tulostu oikein**

- Tarkista paperilokero
- Tarkista tulostimen ominaisuudet

### **Tarkista paperilokero**

- 1. Varmista, että valokuvapaperi on asetettu paperilokeroon tulostuspuoli alaspäin.
- 2. Työnnä paperia eteenpäin niin pitkälle kuin se menee.
- 3. Työnnä paperinohjain tiiviisti paperin reunaa vasten. Älä työnnä paperinohjainta niin lujaa, että paperiarkit taipuvat tai rypistyvät.

### **Tarkista tulostimen ominaisuudet**

Avaa [Tulostimen ominaisuudet -valintaikkuna](#page-42-0) ja vahvista seuraavat asetukset:

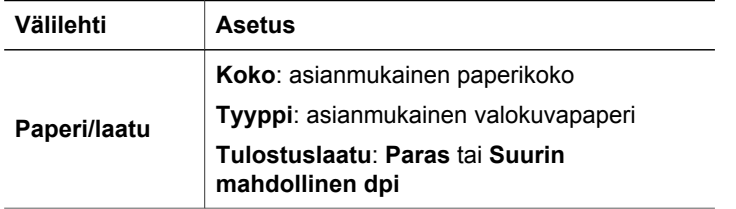

# **Tulostuslaatu on huono**

- Juovat sekä puuttuvat rivit
- **Tuloste on haalistunut**
- [Tyhjien sivujen tulostuminen](#page-61-0)

### **Juovat sekä puuttuvat rivit**

Jos tulostetuilta sivuilta puuttuu rivejä tai pisteitä tai niissä on juovia, tulostuskasettien muste on vähissä tai ne pitää puhdistaa. Katso lisätiedot kohdista [Ohjeellisten](#page-49-0) [mustemäärien näyttäminen](#page-49-0) ja [Tulostuskasettien automaattinen puhdistaminen](#page-48-0).

### **Tuloste on haalistunut**

Tarkista, että kummankaan tulostuskasetin muste ei ole vähissä.

<span id="page-61-0"></span>Lisätietoja on kohdassa [Ohjeellisten mustemäärien näyttäminen](#page-49-0). Jos tulostuskasetin muste on vähissä, saatat joutua vaihtamaan kasetin. Katso oikeat osanumerot tulostimen mukana toimitetusta viiteoppaasta.

- Tarkista, että musta tulostuskasetti on asennettu. Jos tulosteiden musta teksti ja kuvat ovat haalistuneita, käytössä saattaa olla pelkästään kolmivärikasetti. Paras mustan värin tulostustarkkuus saadaan, kun laitteessa on kolmivärikasetin lisäksi myös musta tulostuskasetti.
- Tarkista, että muovinen suojateippi on poistettu tulostuskaseteista.

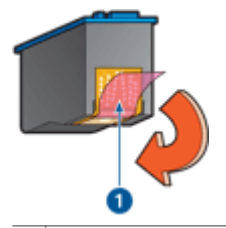

1 Poista muoviteippi

Valitse tarvittaessa parempi [tulostuslaatu.](#page-35-0)

### **Tyhjien sivujen tulostuminen**

Muovinen suojateippi saattaa olla edelleen kiinni tulostuskaseteissa. Tarkista, että teippi on poistettu tulostuskaseteista.

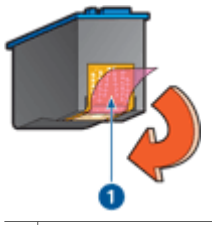

1 Poista muoviteippi

Värikasetin muste saattaa olla lopussa. Vaihda toinen tai molemmat tulostuskasetit.

Lisätietoja on kohdassa [Ohjeellisten mustemäärien näyttäminen](#page-49-0).

# **Asiakirja tulostuu virheellisesti**

- Teksti ja kuvat kohdistuvat väärin
- [Asiakirja tulostuu paperin laitaan tai vinoon](#page-62-0)
- [Osa tulosteesta puuttuu, tai se tulostuu väärään paikkaan](#page-62-0)
- [Kirjekuori tulostuu vinosti](#page-62-0)
- [Asiakirja ei vastaa uusia tulostusasetuksia](#page-62-0)

### **Teksti ja kuvat kohdistuvat väärin**

Jos tulosteiden teksti ja kuvat kohdistuvat väärin, [kohdista](#page-48-0) tulostuskasetit.

### <span id="page-62-0"></span>**Asiakirja tulostuu paperin laitaan tai vinoon**

- 1. Tarkista, ettei paperilokerossa ole erityyppisiä papereita ja että paperit on asetettu lokeroon oikein.
- 2. Tarkista, että paperiohjain on tiiviisti paperin reunaa vasten.
- 3. Tulosta asiakirja uudelleen.

### **Osa tulosteesta puuttuu, tai se tulostuu väärään paikkaan**

Avaa [Tulostimen ominaisuudet -valintaikkuna](#page-42-0) ja vahvista seuraavat asetukset:

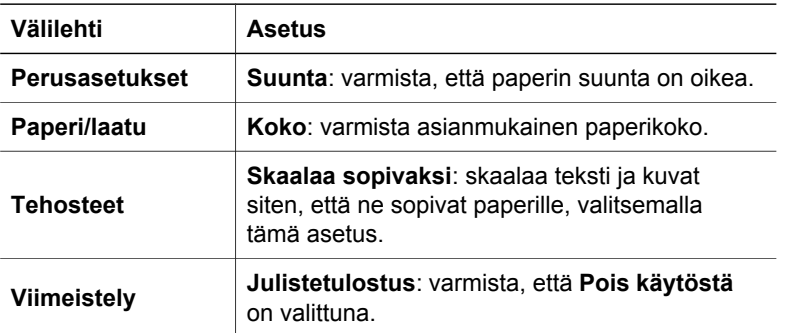

Jos asiakirjan osia yhä puuttuu, tulostusohjelmiston asetukset ovat voineet korvata tulostimen asetukset. Määritä oikeat tulostusasetukset tulostusohjelmistossa.

### **Kirjekuori tulostuu vinosti**

- 1. Työnnä läppä kirjekuoren sisään ennen kuin asetat kuoren tulostimeen.
- 2. Varmista, että paperinohjain on tiiviisti paperin reunaa vasten.
- 3. Tulosta kirjekuori uudelleen.

### **Asiakirja ei vastaa uusia tulostusasetuksia**

Tulostimen asetukset voivat poiketa tulostusohjelmiston tulostusasetuksista. Määritä oikeat tulostusasetukset sovelluksessa.

### **Reunattomien asiakirjojen ongelmat**

- Reunattoman tulostuksen ohjeet
- [Kuva tulostuu vinosti](#page-63-0)
- [Haalistumia esiintyy valokuvan reunoilla](#page-63-0)
- [Valokuvassa on ylimääräinen reuna](#page-64-0)

### **Reunattoman tulostuksen ohjeet**

Reunattomat valokuvat ja esitteet tulostat seuraavasti:

- Varmista, että **Tulostuksen pikavalinnat** -välilehden avattavassa **Paperikoko**luettelossa määritetty paperikoko vastaa paperilokerossa olevan paperin kokoa.
- Valitse paperityyppi **Tulostuksen pikavalinnat** -välilehden avattavasta **Paperityyppi**-luettelosta.
- <span id="page-63-0"></span>● Kun tulostat harmaasävyisenä, valitse **Väri**-välilehden **Tulosta harmaasävyisenä** kohdasta **Korkea laatu**.
- Älä tulosta asiakirjoja ilman reunoja, jos laite on varamustetilassa. Tulostimessa pitää aina olla asennettuna kaksi tulostuskasettia, jos tulostetaan reunattomia asiakirjoja.

Lisätietoja on kohdassa [Varamustetila.](#page-11-0)

### **Kuva tulostuu vinosti**

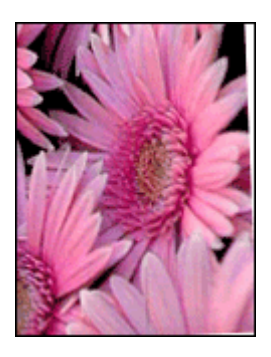

Varmista, että ongelma ei johdu lähdekuvasta. Jos esimerkiksi tulostat skannattua kuvaa, varmista, että kuvaa ei ole skannattu vinossa.

Jos ongelma ei johdu lähdekuvasta, toimi seuraavasti:

- 1. Tyhjennä paperilokero.
- 2. Aseta valokuvapaperi oikein paperilokeroon.
- 3. Tarkista, että paperiohjain on tiiviisti paperin reunaa vasten.
- 4. Seuraa paperityypin mukaisia paperin lisäysohjeita.

### **Haalistumia esiintyy valokuvan reunoilla**

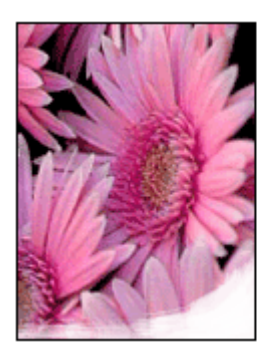

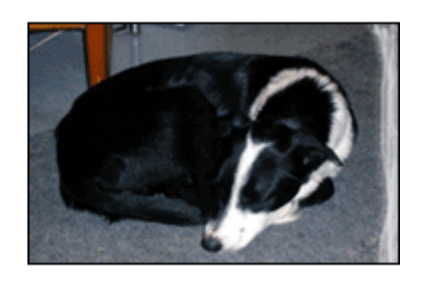

Varmista, ettei valokuvapaperi ole käpristynyt. Jos valokuvapaperi on käpristynyttä, pistä se muovipussiin ja taivuta käpristymää varovasti vastakkaiseen suuntaan, kunnes paperi on tasainen. Jos ongelma toistuu, käytä paperia, joka ei ole käpristynyt.

Katso valokuvapaperin käpristymisen estämistä koskevat lisätiedot kohdasta [Valokuvapaperin säilyttäminen ja käsittely.](#page-18-0)

### <span id="page-64-0"></span>**Valokuvassa on ylimääräinen reuna**

- Pieni valokuvapaperi
- Pieni valokuvapaperi, jossa on repäisynauha

#### **Pieni valokuvapaperi**

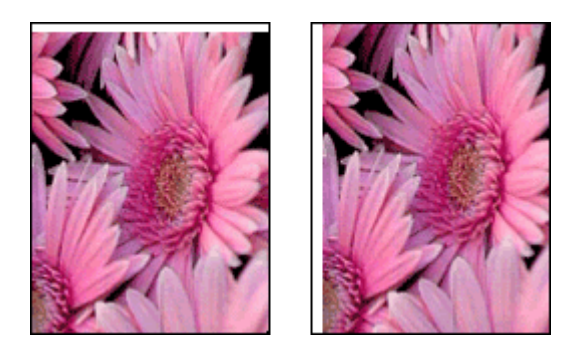

Jos tulosteessa on ylimääräinen reuna, kokeile seuraavaa:

- [Kohdista tulostuskasetit.](#page-48-0)
- Avaa [Tulostimen ominaisuudet -valintaikkuna,](#page-42-0) napsauta **Paperi/laatu**-välilehteä ja tarkista, että valittu paperikoko vastaa sekä valokuvan paperikokoa että tulostimeen ladatun paperin kokoa.
- Avaa [Tulostimen ominaisuudet -valintaikkuna,](#page-42-0) napsauta **Paperi/laatu**-välilehteä ja lisää valintamerkki **Reunaton automaattinen sovitus** -ruutuun.
- Tarkista, että käyttämäsi sovellus tukee reunatonta tulostusta.
- Varmista, että ongelma ei johdu lähdekuvasta. Jos esimerkiksi tulostat skannattua kuvaa, varmista, että kuvaa ei ole skannattu vinossa.

#### **Pieni valokuvapaperi, jossa on repäisynauha**

Jos reuna tulee repäisynauhan alapuolelle, poista nauha.

#### <span id="page-65-0"></span>Luku 10

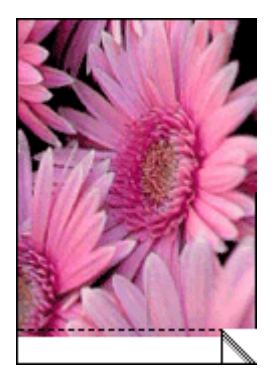

Jos reuna on repäisynauhan yläpuolella, [kohdista tulostuskasetit](#page-48-0).

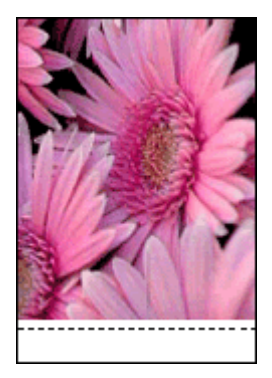

# **Virheilmoitukset**

- Tulostuskasetin virheilmoitukset
- [Muut virheilmoitukset](#page-66-0)

### **Tulostuskasetin virheilmoitukset**

Jos saat tulostuskasetin virheilmoituksen, noudata näitä ohjeita.

### **Väärä tulostuskasetti -viesti**

Tulostin tulostaa ainoastaan, kun laitteeseen on asennettu asianmukaiset tulostuskasetit. Jos näyttöön tulee tulostuskasettiin liittyvä virheilmoitus, yhtä tai useampaa kasettia ei voi käyttää tulostimessa.

Ratkaise ongelma noudattamalla ohjeita kohdassa [Väärä tulostuskasetti.](#page-58-0)

### **Ilmoitus tulostuskasettiongelmasta**

Tulostin ei voi tulostaa, jos tulostuskasetit ovat viallisia tai jos niitä ei ole asennettu oikein.

<span id="page-66-0"></span>Jos saat tulostuskasettiongelmaa koskevan virheilmoituksen, ratkaise ongelma noudattamalla kohdassa [Tulostuskasetti on viallinen, tai sitä ei ole asennettu oikein](#page-59-0) olevia ohjeita.

#### **"Tulostuskasetin vaunu on pysähtynyt" -ilmoitus**

Jos tulostin pysähtyy asiakirjan tulostamisen aikana, noudata kohdassa [Tulostimen](#page-58-0) [toiminta on pysähtynyt](#page-58-0) olevia ohjeita.

#### **"Tulostuskasetti on väärässä kasettipaikassa" -ilmoitus**

Mikäli tämä ilmoitus tulee näyttöön, tulostuskasetti on asennettu tulostimen kasettivaunun väärälle puolelle. Korjaa ongelma kohdassa ["Tulostuskasetti on](#page-60-0) [väärässä kasettipaikassa" -ilmoitus](#page-60-0) annettuja ohjeita noudattamalla.

#### **"Tulostetaan varamustetilassa" -ilmoitus**

Jos saat tämän virheilmoituksen, [noudata näitä ohjeita.](#page-59-0)

### **Muut virheilmoitukset**

Jos saat virheilmoituksen, noudata näitä ohjeita.

#### **Ilmoitus paperin loppumisesta**

Jos näyttöön tulee ilmoitus paperin loppumisesta, toimi kohdan [Paperi on lopussa](#page-57-0) ohjeiden mukaan.

#### **"Virhe kirjoitettaessa kohteeseen USB-portti" -ilmoitus**

Tulostin ei ehkä saa asianmukaisia tietoja toisesta USB-laitteesta tai USBkeskittimestä. Kytke tulostin suoraan tietokoneen USB-porttiin.

#### **"Kaksisuuntaisen tiedonsiirtoyhteyden muodostaminen ei onnistu"- tai "Tulostin ei vastaa" -ilmoitus**

Tiedonsiirtoyhteys tulostimen ja tietokoneen välillä ei välttämättä toimi, jos USBkaapeli on liian pitkä.

Jos tämä virheilmoitus tulee näyttöön, varmista, että USB-kaapeli on korkeintaan kolme metriä pitkä.

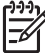

**Huomautus** Saat parhaat tulostustulokset käyttämällä USB 2.0 -yhteensopivaa kaapelia.

#### **Yleinen suojausvirhe**

Yleinen suojausvirhe (GPF) on Microsoft Windows -käyttöjärjestelmän virheilmoitus, joka saadaan, kun ohjelmisto tai laite, esim. tulostin, yrittää suorittaa toimenpidettä, jonka Windows on määrittänyt ongelmaksi.

<span id="page-67-0"></span>Suojausvirhe saattaa syntyä useasta syystä. Ratkaise suojausvirhe kokeilemalla seuraavia.

- 1. Käynnistä tietokone uudelleen ja yritä tulostaa toistamiseen.
- 2. Yritä tulostaa toisilla asetuksilla tai määrityksillä.
- 3. Mikäli ongelma ei ratkea
	- Käytä toista ohjelmaa, mikäli valittavissa.
	- Tarkista ohjelman myyjältä, onko ohjelmaan olemassa päivityksiä.
	- Varmista, että tietokoneessa on riittävä määrä työmuistia ja kiintolevytilaa.
	- Poista tietokoneelle tallentuneet väliaikaistiedostot.

Mikäli ongelma ei ratkea, käy HP:n teknisen tuen sivustossa osoitteessa [www.hp.com/](http://h20180.www2.hp.com/apps/Nav?h_pagetype=S-001&h_lang=fi&h_cc=fi&h_product=1119341&h_page=hpcom&h_client=s-h-m002-1) [support](http://h20180.www2.hp.com/apps/Nav?h_pagetype=S-001&h_lang=fi&h_cc=fi&h_product=1119341&h_page=hpcom&h_client=s-h-m002-1)

# **Virtavalo palaa tai vilkkuu**

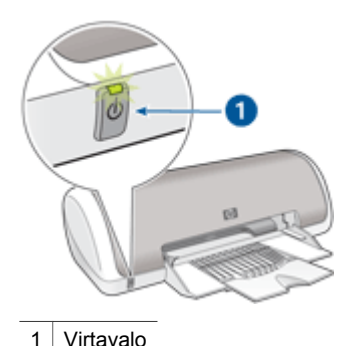

- Jos virran merkkivalo **palaa**, tulostin joko tulostaa tai on valmis tulostamaan.
- Jos virran merkkivalo **ei pala**, tulostin on pois käytöstä.
- Jos virran merkkivalo **vilkkuu**, katso seuraavat tiedot.
- Vilkkuvan valon merkitys
- Jos saat virheilmoituksen
- [Jos et saa virheilmoitusta](#page-68-0)

### **Vilkkuvan valon merkitys**

Virran merkkivalo voi vilkkua monesta syystä:

- Tulostimen kansi on auki.
- Tulostimessa ei ole paperia.
- Tulostimen toimintaan liittyy esimerkiksi paperitukoksen tapainen häiriö. Ongelma voi niin ikään liittyä tulostuskasettiin. Lisätietoja paperitukosten poistamisesta on kohdassa [Paperitukokset.](#page-55-0)

### **Jos saat virheilmoituksen**

Lue virheilmoituksessa kuvattu ongelma ja sen ratkaisutapa.

### <span id="page-68-0"></span>**Jos et saa virheilmoitusta**

Tarkista tulostimen tila työkalutoiminnoilla. Työkaluohjelmat käynnistetään avaamalla [Tulostimen ominaisuudet -valintaikkuna,](#page-42-0) napsauttamalla **Palvelut**-välilehteä ja sitten **Tämän laitteen huoltotoimet** -painiketta.

Työkaluohjelmalla käynnistetään seuraavia toimintoja:

- tulostuskasettien musteen määrän arviointi
- tulostuskasettien puhdistus
- tulostimen kalibroiminen
- testisivun tulostaminen
- muita toimintoja tarpeen mukaan.

# **Asiakirja tulostuu hitaasti**

#### **Useita ohjelmia on auki**

Tietokoneen resurssit eivät riitä tulostimen parhaimman mahdollisen nopeuden käyttämiseen.

Lisää tulostimen nopeutta sulkemalla kaikki tarpeettomat sovellukset tulostuksen ajaksi.

#### **Tulostettavat asiakirjat, grafiikka tai valokuvat ovat monimutkaisia**

Monimutkaiset, grafiikkaa tai valokuvia sisältävät asiakirjat tulostuvat hitaammin kuin tekstiasiakirjat.

#### **Tulostuslaaduksi on valittu Paras tai Suurin mahdollinen dpi**

Tulostin tulostaa hitaammin, kun tulostuslaaduksi on valittu Paras tai Suurin mahdollinen dpi. Tulostusnopeutta voi lisätä valitsemalla jonkin muun tulostuslaatutilan.

#### **Varamustetila on käytössä**

Tulostin saattaa toimia hitaammin, jos se on varamustetilassa. Lisätietoja on kohdassa [Varamustetila](#page-11-0).

Lisää tulostusnopeutta käyttämällä tulostimessa kahta tulostuskasettia.

#### **Tulostinohjelmisto on vanhentunut**

Tietokoneeseen asennettu tulostinohjelmisto voi olla vanhentunut.

Lisätietoja tulostinohjelmiston päivittämisestä on kohdassa [Tulostimen](#page-43-0) [ohjelmistopäivitysten lataaminen.](#page-43-0)

#### **Tietokone ei vastaa järjestelmävaatimuksia**

Jos tietokoneessa ei ole riittävästi työmuistia tai paljon vapaata kiintolevytilaa, tulostin käsittelee työtä tavallista kauemmin.

1. Tarkista, että tietokoneen kiintolevytila, työmuisti ja suorittimen nopeus vastaavat järjestelmävaatimuksia.

Katso järjestelmävaatimukset tulostimen mukana toimitetusta hakuoppaasta.

2. Vapauta kiintolevytilaa poistamalla tarpeettomia tiedostoja.

# <span id="page-69-0"></span>**Jos ongelma ei ratkea**

Jos ongelmat eivät poistu vianmääritysohjeen aiheisiin tutustumisen jälkeen, katkaise tietokoneen virta ja käynnistä sitten tietokone uudelleen.

Mikäli ongelma ei ratkea tietokoneen uudelleenkäynnistämisen jälkeen, käy HP:n teknisen tuen sivustossa osoitteessa [www.hp.com/support.](http://h20180.www2.hp.com/apps/Nav?h_pagetype=S-001&h_lang=fi&h_cc=fi&h_product=1119341&h_page=hpcom&h_client=s-h-m002-1)

Tietoa tukiprosessista on kohdassa [HP-tuki.](#page-70-0)

<span id="page-70-0"></span>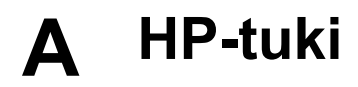

- **Tukiprosessi**
- HP:n puhelintuki

### **Tukiprosessi**

#### **Jos laitteen käytössä on ongelmia, toimi seuraavien vaiheiden mukaisesti:**

- 1. Tarkista HP Deskjet -laitteen mukana toimitetut ohjeet.
- 2. Käy HP-tuen Web-sivustossa [www.hp.com/support](http://h20180.www2.hp.com/apps/Nav?h_pagetype=S-001&h_lang=fi&h_cc=fi&h_product=1119341&h_page=hpcom&h_client=s-h-m002-1). HP:n verkkotuki on kaikkien HP:n asiakkaiden käytettävissä. Sieltä saa nopeimmin ajantasaisia tietoja laitteesta sekä asiantuntijoiden apua. Tukeen sisältyy seuraavat palvelut:
	- pätevien verkkotukiasiantuntijoiden nopeasti antama apu
	- HP Deskjet -tuotteen ohjelmisto- ja ajuripäivitykset
	- arvokkaita HP Deskjet -tuotetta ja vianmääritystä koskevia tietoja yleisten ongelmien ratkaisemista varten
	- ennakoivat laitepäivitykset, tukihälytykset ja HP:n uutiskirjeet, jotka saat käyttöösi, kun rekisteröit laitteen.
- 3. Vain Eurooppa: Ota yhteys ostopaikkaan. Jos laitteessa on laitteistohäiriö, toimita laite paikalliseen myyntipisteeseen. (Huolto on maksutonta laitteen rajoitetun takuun aikana. Takuuajan jälkeen sinulta veloitetaan huoltomaksu.)
- 4. Soita HP-tukeen. Asiakastukivaihtoehdot ja niiden saatavuus vaihtelevat laitteittain, maittain ja alueittain sekä kielittäin.

### **HP:n puhelintuki**

- Puhelintuen ajanjakso
- **Soittaminen**
- [Puhelintuen ajanjakson jälkeen](#page-71-0)

#### **Puhelintuen ajanjakso**

Pohjois-Amerikassa, Kaakkois-Aasiassa ja Latinalaisessa Amerikassa (myös Meksikossa) puhelinpalvelu on käytettävissä yhden vuoden ajan. Katso sivustosta [www.hp.com/support](http://h20180.www2.hp.com/apps/Nav?h_pagetype=S-001&h_lang=fi&h_cc=fi&h_product=1119341&h_page=hpcom&h_client=s-h-m002-1), miten pitkään puhelintukea voi käyttää Euroopassa, Lähi-idässä ja Afrikassa. Palvelussa noudatetaan puhelinyhtiöiden vakiopuhelumaksuja.

#### **Soittaminen**

Soita HP:n asiakastukeen tietokoneen ja HP Deskjet -laitteen läheltä. Valmistaudu antamaan seuraavat tiedot:

- Laitteen mallinumero (laitteen etupuolella olevassa tarrassa)
- Laitteen sarjanumero (laitteen takana tai pohjassa)
- Viestit, jotka tulevat näyttöön kyseisessä tilanteessa
- Vastaukset seuraaviin kysymyksiin:
	- Onko tällaista tapahtunut aikaisemmin?
	- Pystytkö saamaan aikaan samanlaisen tilanteen uudelleen?
	- Lisäsitkö tietokoneeseen uusia laitteita tai ohjelmia niihin aikoihin, kun ongelma alkoi?
	- Tapahtuiko jotain muuta ennen tätä tilannetta (oliko esimerkiksi ukonilma, oliko laitetta siirretty)?

### <span id="page-71-0"></span>**Puhelintuen ajanjakson jälkeen**

Kun puhelintuen ajanjakso on päättynyt, saat HP:ltä tukea lisämaksusta. Apua saa myös seuraavasta HP-tuen Web-sivustosta: [www.hp.com/support.](http://h20180.www2.hp.com/apps/Nav?h_pagetype=S-001&h_lang=fi&h_cc=fi&h_product=1119341&h_page=hpcom&h_client=s-h-m002-1) Lisätietoja tukivaihtoehdoista saat ottamalla yhteyden HP-jälleenmyyjään tai soittamalla maasi tai alueesi tukipuhelinnumeroon.
<span id="page-72-0"></span>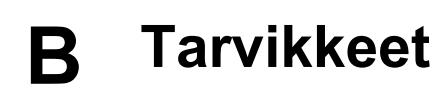

Tilaa seuraavat tarvikkeet HP Deskjet -laitteellasi.

### **Tulostuspaperi**

Osoitteesta [www.hp.com](http://www.hp.com) voit tilata erilaisia paperilaatuja, kuten HP Premium -paperia, HP Premium Inkjet -kalvoja ja HP:n onnittelukorttipaperia.

Valitse maa/alue ja napsauta **Miten ostan** tai **Osta verkossa**.

### **USB-kaapelit**

HP:n kahden metrin A–B-USB-kaapeli C6518A

# <span id="page-73-0"></span>**C Tekniset tiedot**

- Tulostimen tekniset tiedot
- Ympäristönsuojeluohjelma
- [Lainsäädäntöä koskevat huomautukset](#page-75-0)

# **Tulostimen tekniset tiedot**

HP Deskjet -laitetta koskevat seuraavat tekniset tiedot ja edellytykset.

### **Mitat**

Tulostimen mitat (lokero ulos vedettynä): korkeus 142 mm x leveys 422 mm x syvyys 346 mm (korkeus 5,6 tuumaa x leveys 16,6 tuumaa x syvyys 13,62 tuumaa) Tulostimen paino (ilman tulostuskasetteja): 2,04 kg (4,5 lb)

### **Ohjelmistoyhteensopivuus**

Windows-yhteensopiva (98 SE, Me, 2000 ja XP)

### **Muisti**

384 kt:n sisäinen muisti

### **Järjestelmän vähimmäisvaatimukset**

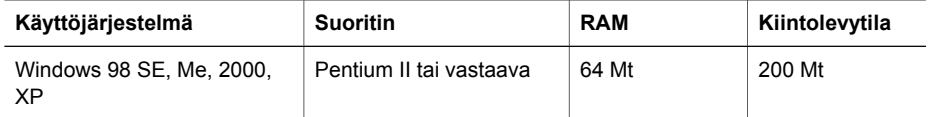

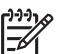

**Huomautus** Saat parhaat tulostustulokset käyttämällä USB 2.0 -yhteensopivaa kaapelia.

### **Paperilokeron kapasiteetti**

Tavallinen paperi: enintään 80

### **Paperikoko**

Käytettävissä olevien materiaalikokojen täydellinen luettelo on tulostinohjelmassa.

### **Paperin painot**

Letter-paperi: 65–90 g/m² (16–24 lb) Legal-paperi: 70–90 g/m² (20-24 lb) Kirjekuoret: 70–90 g/m² (20-24 lb) Kortit: enintään 200 g/m² (arkistokortit enintään 110 lb) Valokuvapaperi: enintään 280 g/m² (arkistokortit enintään 75 lb)

# **Ympäristönsuojeluohjelma**

Hewlett-Packard on sitoutunut tuottamaan laatutuotteita ympäristöä suojaavien periaatteiden mukaisesti. Tuote on suunniteltu kierrätystä ajatellen. Valmistuksessa on käytetty mahdollisimman pieni määrä materiaaleja, kuitenkin niin, että samalla on säilytetty vaadittava toimivuus ja luotettavuus. Eri materiaalit on suunniteltu niin, että ne ovat helposti toisistaan erotettavissa. Kiinnikkeet ja muut liitännät on helppo paikantaa, ja niitä on helppo käyttää. Ne voi <span id="page-74-0"></span>myös poistaa tavallisilla työkaluilla. Tärkeät osat on suunniteltu niin, että ne voidaan irrottaa ja korjata nopeasti.

Lisätietoja HP:n ympäristöohjelmasta on Web-sivustossa osoitteessa

[www.hp.com/hpinfo/globalcitizenship/environment/index.html](http://www.hp.com/hpinfo/globalcitizenship/environment/index.html)

Tässä osassa käsitellään seuraavia aiheita:

- Paperinkulutus
- **Muovit**
- Materiaaliturvallisuustiedotteet
- Kierrätysohjelma
- HP:n inkjet-tarvikkeiden kierrätysohjelma
- Energiankulutus Energy Star

### **Paperinkulutus**

Tässä tulostimessa voidaan käyttää DIN 19309:n ja EN 12281:2002:n mukaista uusiopaperia.

### **Muovit**

Yli 25 grammaa painavat muoviosat on merkitty kansainvälisten standardien mukaisesti, jotta kierrätettävät muoviosat olisi helppo tunnistaa tuotteen käyttöiän päätyttyä.

### **Materiaaliturvallisuustiedotteet**

Käyttöturvallisuustiedotteen (Material Safety Data Sheets, MSDS) voi tilata HP:n Web-sivustosta osoitteesta

[www.hp.com/go/msds](http://www.hp.com/go/msds) .

### **Kierrätysohjelma**

HP tarjoaa yhä enemmän tuotteiden palautus- ja kierrätysohjelmia eri maissa ja alueilla. HP toimii myös yhteistyössä suurimpien elektroniikan kierrätyskeskusten kanssa kaikkialla maailmassa. HP säästää luonnonvaroja myymällä suosituimpia tuotteitaan uudelleen. Lisätietoja HP-tuotteiden kierrätyksestä on sivustossa

Lisätietoja HP-tuotteiden kierrätyksestä on sivustossa

[www.hp.com/hpinfo/globalcitizenship/environment/recycle/.](http://www.hp.com/hpinfo/globalcitizenship/environment/recycle/)

### **HP:n inkjet-tarvikkeiden kierrätysohjelma**

HP on sitoutunut ympäristönsuojeluun. HP:n Inkjet-tarvikkeiden kierrätysohjelma on käytettävissä monissa maissa ja eri alueilla. Sen avulla voit kierrättää käytetyt tulostuskasetit ja mustekasetit maksutta. Lisätietoja on Web-sivustossa osoitteessa

[www.hp.com/hpinfo/globalcitizenship/environment/recycle/.](http://www.hp.com/hpinfo/globalcitizenship/environment/recycle/)

### **Energiankulutus - Energy Star**

Tuotteen energiankulutus laskee merkittävästi ENERGY STAR® -tilassa, mikä säästää luonnonvaroja ja rahaa vaikuttamatta haitallisesti tuotteen tulostustehoon. Tämä tuote on mukana vapaaehtoisessa ENERGY STAR -ohjelmassa, jonka tarkoituksena on edistää energiaa säästävien toimistolaitteiden kehittämistä.

Tämä tuote täyttää ENERGY STAR -ohjelman (MOU v.3.0) vaatimukset. ENERGY STAR on vapaaehtoisuuteen perustuva ohjelma, jonka tavoitteena on edistää energiaa säästävien toimistotuotteiden kehittämistä.

<span id="page-75-0"></span>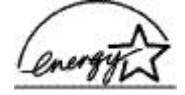

ENERGY STAR on Yhdysvaltain ympäristönsuojeluelimen (EPA:n) rekisteröity palvelumerkki. ENERGY STAR -yhteistyökumppanina HP vakuuttaa, että tämä tuote täyttää ENERGY STAR -säännösten mukaiset energiansäästön suuntaviivat.

Lisätietoja ENERGY STAR -säännöksistä on Web-sivustossa osoitteessa [www.energystar.gov.](http://www.energystar.gov)

# **Lainsäädäntöä koskevat huomautukset**

- FCC statement
- **LED** indicator statement
- [Notice to users in Korea](#page-76-0)

### **FCC statement**

The United States Federal Communications Commission (in 47 CFR 15.105) has specified that the following notice be brought to the attention of users of this product.

This equipment has been tested and found to comply with the limits for a Class B digital device, pursuant to part 15 of the FCC Rules. These limits are designed to provide reasonable protection against harmful interference in a residential installation. This equipment generates, uses, and can radiate radio frequency energy, and, if not installed and used in accordance with the instructions, may cause harmful interference to radio communications. However, there is no guarantee that interference will not occur in a particular installation. If this equipment does cause harmful interference to radio or television reception, which can be determined by turning the equipment off and on, the user is encouraged to try to correct the interference by one or more of the following measures:

- Reorient or relocate the receiving antenna.
- Increase the separation between the equipment and receiver.
- Connect the equipment into an outlet on a circuit different from that to which the receiver is connected.
- Consult the dealer or an experienced radio/TV technician for help.

This device complies with Part 15 of the FCC Rules. Operation is subject to the following two conditions: (1) this device may not cause harmful interference, and (2) this device must accept any interference received, including interference that may cause undesired operation.

Modifications (part 15.21): The FCC requires the user to be notified that any changes or modifications made to this device that are not expressly approved by HP may void the user's authority to operate the equipment.

For further information, contact the Manager of Corporate Product Regulations, Hewlett-Packard Company, 3000 Hanover Street, Palo Alto, CA 94304, (650) 857-1501.

### **LED indicator statement**

The display LEDs meet the requirements of EN 60825-1.

# <span id="page-76-0"></span>사용자 안내문(B급 기기)

이 기기는 비업무용으로 전자파 적합 등록을 받은 기기로서, 주거지역에서는 물론 모든 지역에서 사용할 수 있습니다.

# **Hakemisto**

## **A**

arkistokorttien tulostaminen [23](#page-24-0) arvioitu musteen määrä [48](#page-49-0) asennus ohjelma pysähtyy [51](#page-52-0) asetukset [41](#page-42-0) asiakirjan tulostaminen [20](#page-21-0) asiakirjat tulostuvat hitaasti tulostettavat asiakirjat ovat monimutkaisia [67](#page-68-0) asiakirja tulostuu hitaasti järjestelmävaatimukset [67](#page-68-0) Suurin mahdollinen dpi valittu [67](#page-68-0) tulostinohielmisto on vanhentunut [67](#page-68-0) useita ohielmia on auki [67](#page-68-0) varamustetila [67](#page-68-0) asiakirja tulostuu virheellisesti asiakirja tulostuu paperin laitaan tai vinoon [61](#page-62-0) asiakirjojen koon muuttaminen [37](#page-38-0)

## **C**

CD-/DVD-painatustulostus [25](#page-26-0)

### **D**

digitaaliset valokuvat [16](#page-17-0) dpi, suurin mahdollinen [35](#page-36-0)

### **E**

energiankulutus [73](#page-74-0) Energy Star [73](#page-74-0) esitteiden tulostaminen [27](#page-28-0) Exif Print [17](#page-18-0)

### **F**

FCC statement [74](#page-75-0)

### **H**

harmaasävytulostus [36](#page-37-0) helppokäyttöisyys [2](#page-1-0) Hewlett-Packard Companyn ilmoitukset [2](#page-1-0) HP Photosmart -ohjelmisto

lataaminen [43](#page-44-0) huolto tulostimen runko [48](#page-49-0) tulostin [44](#page-45-0) tulostuskasetit [49](#page-50-0)

### **J**

julisteiden tulostaminen [30](#page-31-0) julkaisujen tulostus [34](#page-35-0)

### **K**

kaksipuolinen tulostus [38](#page-39-0) kaksipuolisuus [38](#page-39-0) kalvojen tulostaminen [26](#page-27-0) kierrätys mustekasetit [73](#page-74-0) kirjeen tulostaminen [21](#page-22-0) kirjekuoren tulostaminen [22](#page-23-0) korttien tulostaminen [28](#page-29-0)

### **L**

LED indicator statement [74](#page-75-0) Lisätietoja-ohje [42](#page-43-0)

### **M**

mukautettu paperikoko [36](#page-37-0) muste, poistaminen iholta ja vaatteista [48](#page-49-0) musteen poistaminen iholta ja vaatteista [48](#page-49-0) Musteen tila -ikkuna [42](#page-43-0) muste vähissä [48](#page-49-0) muun asiakirjan tulostaminen [19](#page-20-0)

### **N**

nopea ja taloudellinen tulostaminen [33](#page-34-0)

### **O**

oletustulostin [40](#page-41-0) onnittelukorttien tulostaminen [28](#page-29-0) oppaassa esiintyvät käsitteet ja merkintätavat [2](#page-1-0)

### **P**

painikkeet Virtapainike [7](#page-8-0) paperilokero [7](#page-8-0) paperitukos [54](#page-55-0) paperityyppi, valitseminen [34](#page-35-0) postikortin tulostaminen [23](#page-24-0) puhdistaminen tulostimen runko [48](#page-49-0) tulostuskasetit automaattisesti [47](#page-48-0) tulostuskasettien manuaalinen [48](#page-49-0) puhelintuen ajanjakso tuen ajanjakso [69](#page-70-0) päivitykset HP Photosmart -ohielmisto [43](#page-44-0) lataaminen ohjelmistoa varten [42](#page-43-0)

### **R**

Real Life -tekniikat [16](#page-17-0) regulatory notices FCC statement [74](#page-75-0) notice to users in Korea [75](#page-76-0) reunaton tulostus [61](#page-62-0) reunattomien asiakirjojen ongelmat pieni valokuvapaperi, jossa on repäisynauha [63](#page-64-0)

### **S**

sidottu kaksipuolinen tulostus [38](#page-39-0) silitettävien siirtokuvien tulostaminen [31](#page-32-0) sivujärjestys, määrittäminen [36](#page-37-0) soittaminen [69](#page-70-0) soittaminen HP-tukeen [69](#page-70-0) suurin mahdollinen dpi [35](#page-36-0) sähköpostin tulostaminen [19](#page-20-0)

### **T**

tarrojen tulostaminen [24](#page-25-0) tavallinen tulostaminen [34](#page-35-0) testisivu, tulostaminen [47](#page-48-0) tuen ajanjakson jälkeen [70](#page-71-0) tulostaminen 4 800 x 1 200 dpi:n optimoitu tarkkuus [35](#page-36-0) arkistokortit ja pienikokoinen materiaali [23](#page-24-0) asiakirjat [20](#page-21-0) asiakirjojen koon muuttaminen [37](#page-38-0) CD-/DVD-painatukset [25](#page-26-0) digitaaliset valokuvat [16](#page-17-0) esitteet [27](#page-28-0) Exif Print [17](#page-18-0) harmaasävyin [36](#page-37-0) julisteet [30](#page-31-0) julkaisujen tulostus [34](#page-35-0) kaksipuolinen tulostus [38](#page-39-0) kalvot [26](#page-27-0) kirjeet [21](#page-22-0) kirjekuoret [22](#page-23-0) korkea laatu [35](#page-36-0) mukautettu paperikoko [36](#page-37-0) muut asiakirjat [19](#page-20-0) nopea, taloudellinen [33](#page-34-0) ohjelma [40](#page-41-0) onnittelukortit [28](#page-29-0) paperityypin valitseminen [34](#page-35-0) postikortit [23](#page-24-0) reunalliset valokuvat [15](#page-16-0) reunattomat valokuvat [13](#page-14-0) sidottu kaksipuolinen tulostus [38](#page-39-0) silitettävät siirtokuvat [31](#page-32-0) sivujärjestyksen määrittäminen [36](#page-37-0) suurin mahdollinen dpi [35](#page-36-0) sähköpostit [19](#page-20-0) tarrat [24](#page-25-0) tavallinen tulostaminen [34](#page-35-0) tulostuksen esikatselu [37](#page-38-0) tulostusasetukset [41](#page-42-0) tulostuslaatu [34](#page-35-0) tulostusnopeus [34](#page-35-0) tulostustarkkuus [35](#page-36-0) useita sivuja yhdelle arkille [37](#page-38-0) valokuvat [13](#page-14-0) vihieet [33](#page-34-0) vihkot [28](#page-29-0) Yksi tulostuskasetti [10](#page-11-0)

tulostimen huolto [44](#page-45-0) tulostimen nimi ei näy [52](#page-53-0) tulostimen ominaisuudet [6](#page-7-0), [41](#page-42-0) tulostimen tekniset tiedot [72](#page-73-0) tulostimen toiminta on pysähtynyt [57](#page-58-0) tulostimen Työkalut-toiminto [50](#page-51-0) tulostimen vianmääritys [51](#page-52-0) tulostin ei syötä paperia [56](#page-57-0) tulostin ei tulosta [53](#page-54-0) tulostinohielmisto päivitysten lataaminen [42](#page-43-0) tulostin tulostaa useille arkeille kerralla [56](#page-57-0) tulostuksen esikatselu [37](#page-38-0) tulostuksen oletusasetukset [40](#page-41-0) Tulostuksen pikavalinnat -välilehti [33](#page-34-0) tulostusasetukset muuttaminen [41](#page-42-0) oletusasetukset [40](#page-41-0) tulostusjono, poistaminen [54](#page-55-0) tulostusjonon poistaminen [54](#page-55-0) tulostuskasetit asentaminen [44](#page-45-0) ei asennettu oikein [58](#page-59-0) huoltaminen [49](#page-50-0) ilmoitus ongelmasta [58](#page-59-0) kohdistaminen [47](#page-48-0) manuaalinen puhdistaminen [48](#page-49-0) puhdistaminen automaattisesti [47](#page-48-0) tilaustiedot [48](#page-49-0) tulostimessa käytettävät [9](#page-10-0) tulostus yhdellä tulostuskasetilla [10](#page-11-0) vaihtaminen [9](#page-10-0) valintanumerot [44](#page-45-0) viallinen [58](#page-59-0) tulostuskasettien asentaminen [44](#page-45-0) tulostuskasettien kohdistaminen [47](#page-48-0) tulostuskasettiongelmat väärä tulostuskasetti [57](#page-58-0) tulostuslaatu tyhjien sivujen tulostuminen [60](#page-61-0) tulostusnopeus [34](#page-35-0) tulostustarkkuus [35](#page-36-0) tulostusvihjeet [33](#page-34-0) Tuntematon laite -ilmoitus [52](#page-53-0)

Työkalut [50](#page-51-0)

USB kaapeli [71](#page-72-0) liittäminen tulostimeen [12](#page-13-0)

-yhteyden muodostaminen tulostimeen [12](#page-13-0)

### **V**

**U**

valokuvapaperi, säilyttäminen ja käsittely [17](#page-18-0) valokuvassa on ylimääräinen reuna pieni valokuvapaperi [63](#page-64-0) valokuvat digitaalinen [16](#page-17-0) eivät tulostu oikein [59](#page-60-0) valokuvatulostuksen ongelmat tulostusasetusten tarkistaminen [59](#page-60-0) valokuvatulostus reunalliset valokuvat [15](#page-16-0) reunattomat valokuvat [13](#page-14-0) taloudellisuus [18](#page-19-0) valot Virta-valo [7](#page-8-0) varamustetila [10](#page-11-0) vianmääritys asennusohjelma pysähtyy [51](#page-52-0) asiakirja ei vastaa uusia tulostusasetuksia [61](#page-62-0) asiakirja tulostuu hitaasti [67](#page-68-0) huono tulostuslaatu [59](#page-60-0) juovat sekä puuttuvat rivit [59](#page-60-0) kirjekuori tulostuu vinosti [61](#page-62-0) kuva tulostuu vinosti [62](#page-63-0) osa tulosteesta puuttuu, tai se tulostuu väärään paikkaan [61](#page-62-0) paperitukos [54](#page-55-0) reunattoman tulostuksen ohjeet [61](#page-62-0) reunattoman tulostuksen ongelmat [61](#page-62-0) teksti ja kuvat kohdistuvat väärin [60](#page-61-0) tuloste on haalistunut [59](#page-60-0) tulostimen nimi ei näy [52](#page-53-0)

tulostimen paperinsyöttö ei toimi [56](#page-57-0) tulostimen toiminta on pysähtynyt [57](#page-58-0) tulostin [51](#page-52-0) tulostin ei tulosta [53](#page-54-0) tulostus useille arkeille kerralla [56](#page-57-0) valokuvatulostuksen ongelmat [59](#page-60-0) virheellisesti tulostunut asiakirja [60](#page-61-0) ylimääräinen reuna valokuvassa [63](#page-64-0) vihkon tulostaminen [28](#page-29-0) virheilmoitukset muut virheet [65](#page-66-0) paperi on lopussa [56](#page-57-0) tulostuskasetin virheet [64](#page-65-0) virran merkkivalo vilkkuu jos et saa virheilmoitusta [67](#page-68-0) jos saat virheilmoituksen [66](#page-67-0) virtavalo vilkkuu [66](#page-67-0)

### **Y**

ympäristö Ympäristönsuojeluohjelma [72](#page-73-0)